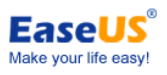

# $\mathsf{EaseUS}^\circ$  Partition Master

ユーザーガイド

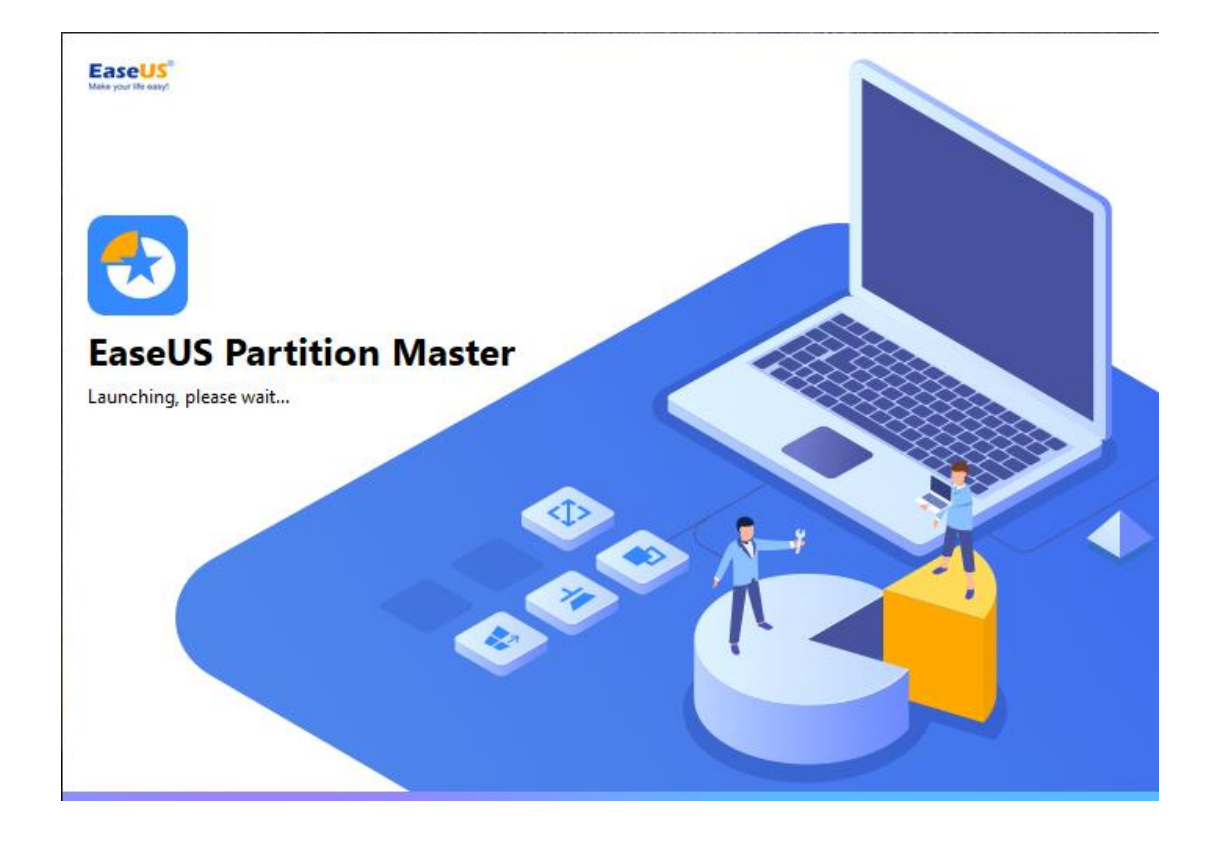

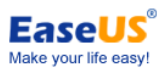

## 目次

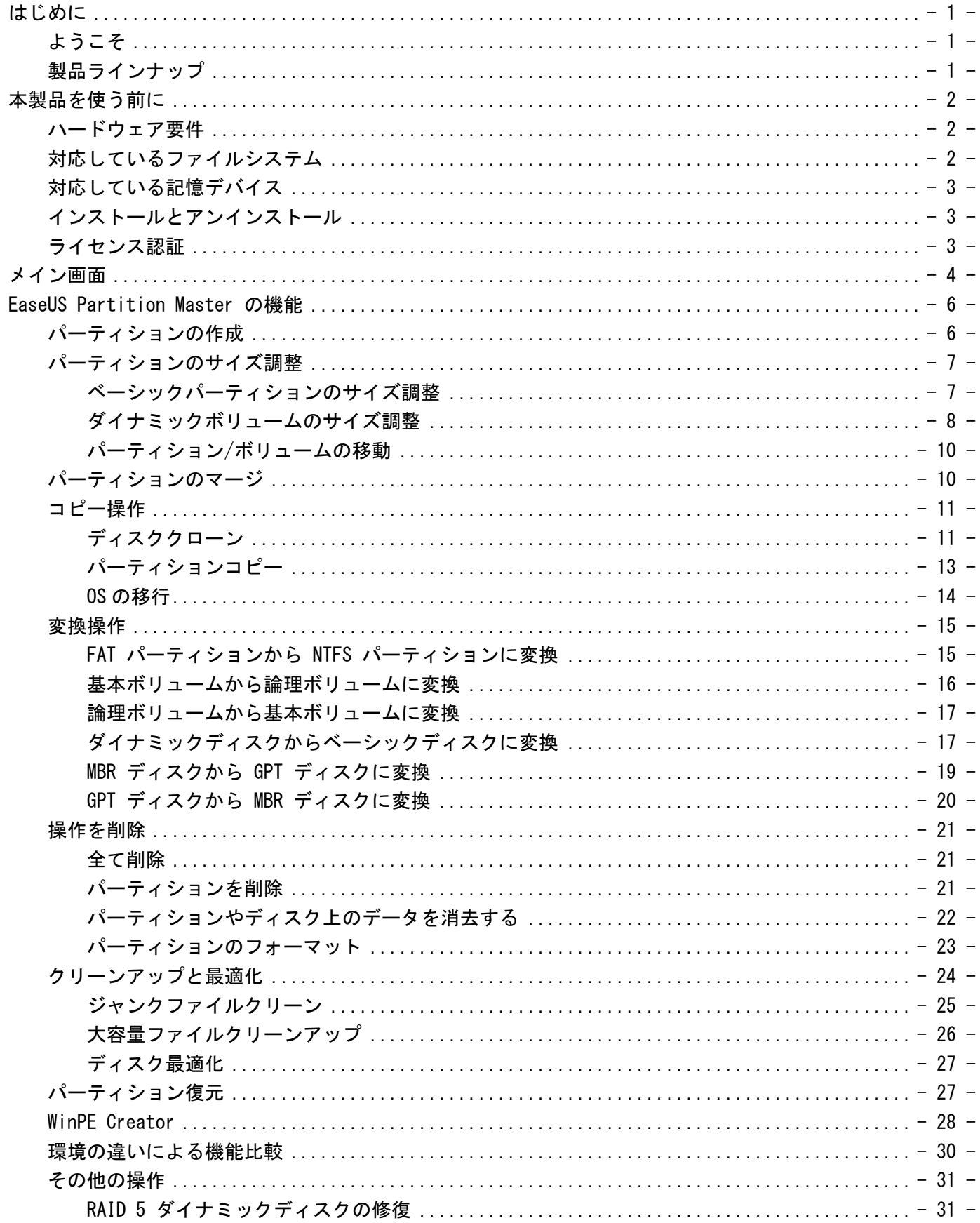

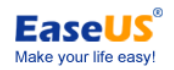

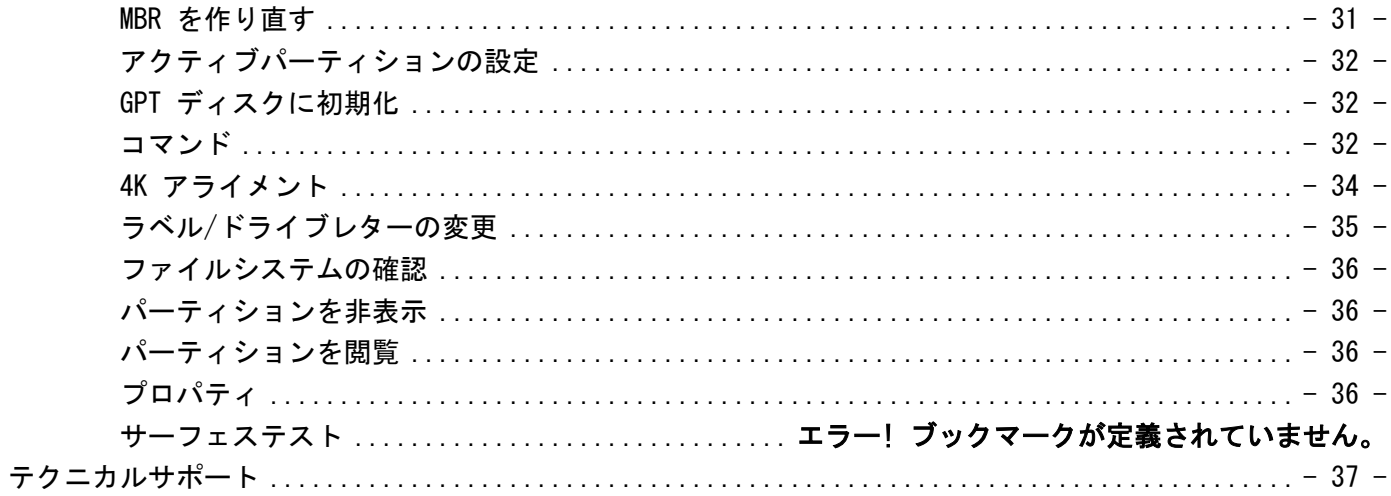

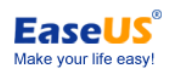

## <span id="page-3-0"></span>はじめに

## <span id="page-3-1"></span>ようこそ

EaseUS Partition Master をご利用いただきありがとうございます。

本製品は作成、削除、サイズ調整等のたくさんのパワフルな機能により簡単に整理、最適化が可能なハードドライブ管 理ソフトです。

またパーティション管理の複雑な操作すらも簡素化した見やすいインターフェイスにより、すべての機能を簡単にご利用 いただけます。

## <span id="page-3-2"></span>製品ラインナップ

EaseUS Partition Master には 5 種類の製品ラインナップがあり、製品によりライセンス認証、使用方法、機能が異なり ます。

Free :家庭向け無償版です。Windows サーバーには対応していません。利用できる機能が限られています。 Professional :企業ユーザーのデスクトップ PC およびノート PC 向け製品です。 Server :企業ユーザーの Windows サーバー向け製品です。 Unlimited:大企業ユーザー向け製品で、同一企業内での使用に関して制限がありません。 Technician : 使用に関する制限がなく、テクニカルサービスを提供することができます。

詳細は以下の製品比較表をご参照ください。

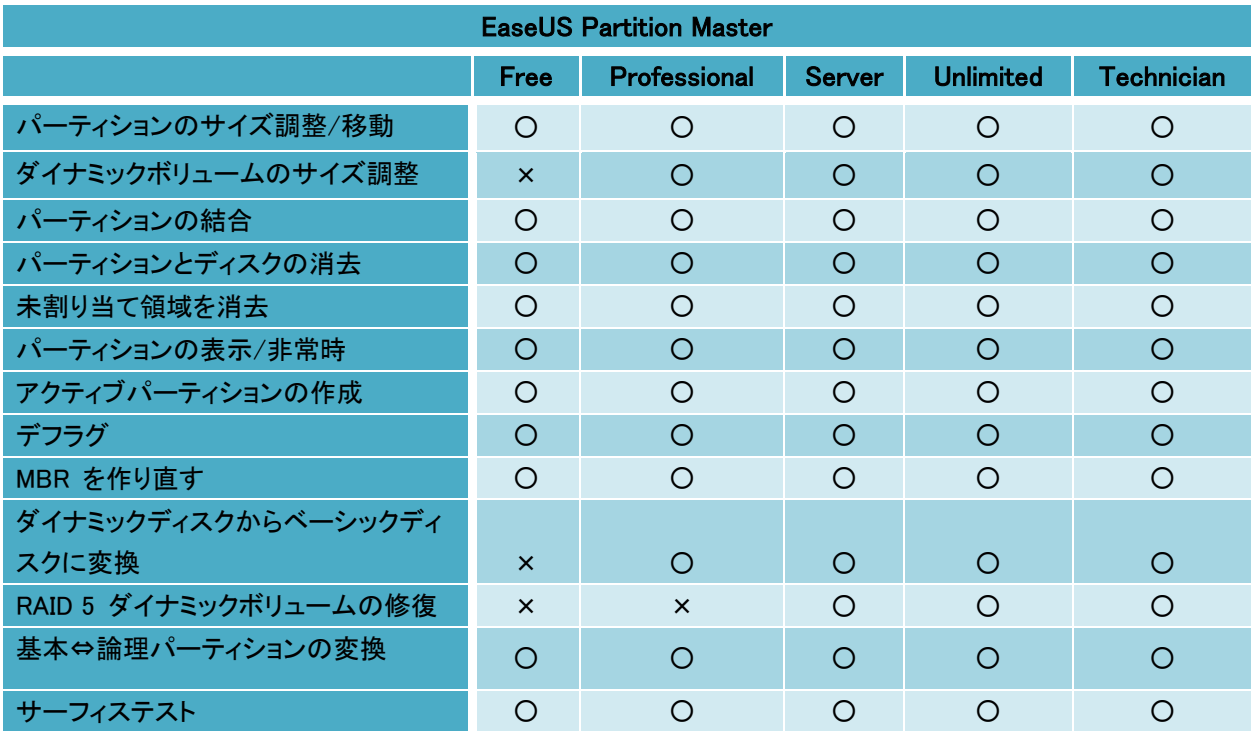

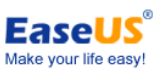

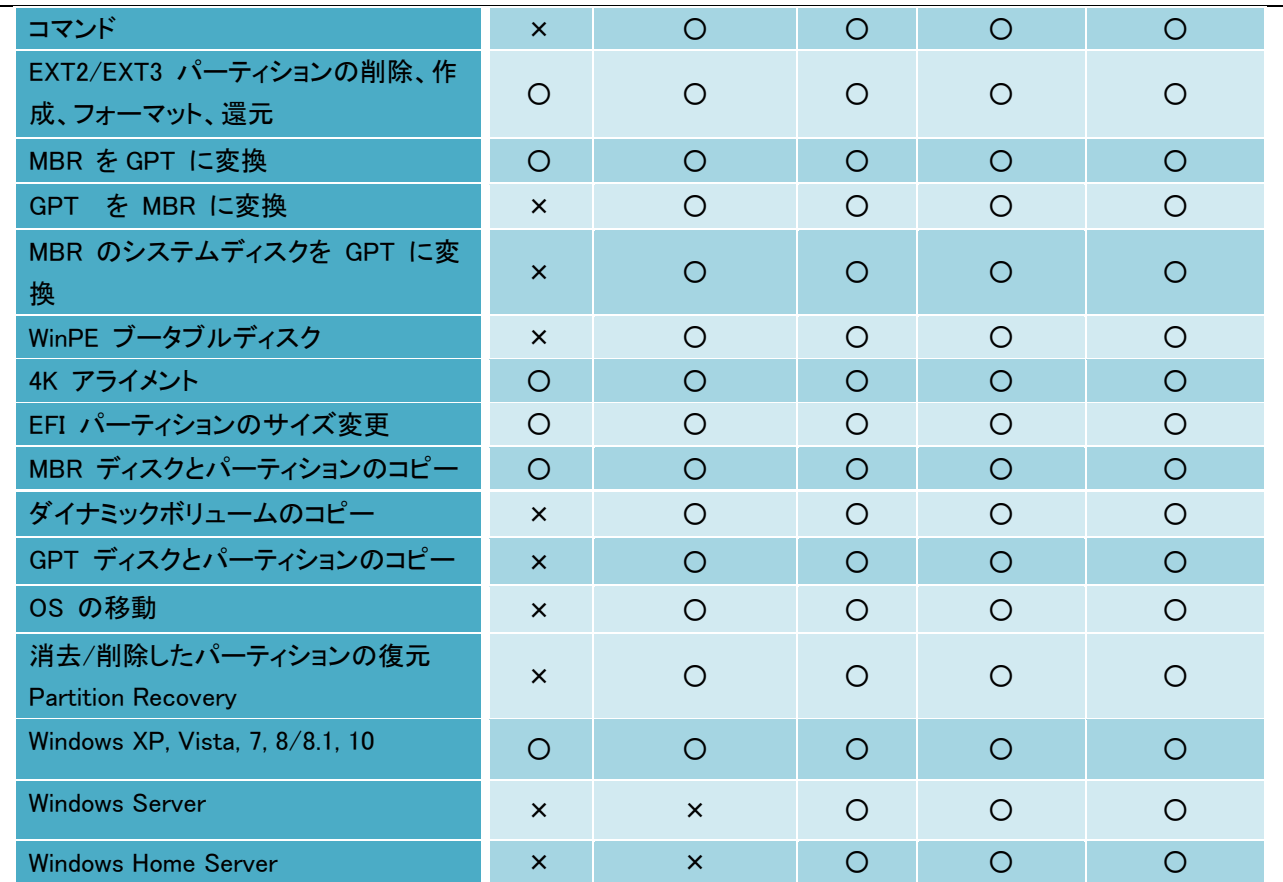

## <span id="page-4-0"></span>本製品のご利用の前に

## <span id="page-4-1"></span>ハードウェア要件

EaseUS Partition Master が正常に動作するためには、X86 同等以上でクロック数 500 MHz 互換 CPU とマウス、キー ボード、カラーモニターがある標準的な PC システム、RAM メモリ 1.5GB と同等かそれ以上が必要です。

## <span id="page-4-2"></span>対応しているファイルシステム

- FAT12/FAT16/FA532
- $\bullet$  NTFS
- ReFS
- EXT2/EXT3

注: EXT2/EXT3 の場合、機能がパーティションの作成、削除、コピー(セクターモードのみ)、フォーマットおよびパーティ ションの復元に限定されます。

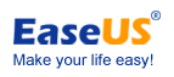

## <span id="page-5-0"></span>対応している記憶デバイス

IDE、SATA、SCSI、USB 外付けハードディスク、Firewire ハードディスク、USB メモリー、メモリーカード等に対応してい ます。ディスク容量は最小 2 GB から最大 16 TB に対応しています。

## <span id="page-5-1"></span>インストールとアンインストール

#### EaseUS Partition Master のインストール

- 1. EaseUS Partition Master のセットアップファイルをダブルクリックします。セットアップウィザードが起動するので、 「次へ]をクリックして次へお進みください。
- 2. 「ライセンス使用所許諾契約」をお読みになり、[同意する]をクリックして次にお進みください。
- 3. 本製品をインストールする場所を選択してください。デフォルトのフォルダーにインストールする場合は[次へ]をクリ ック、またインストールするフォルダーを指定する場合は[参照]をクリックしてください。
- 4. Windows のスタートメニューにショートカットを作成する場所を設定してください。
- 5. デスクトップもしくは Windows のクイック起動にショートカットを作成する場合は、チェック を入れてください。両方設 定することもできます。
- 6. 「インストール」をクリックすると、それまでに選択した条件が確定されインストールを開始します。

#### EaseUS Partition Master のアンインストール

- 1. Windows のスタートメニューから「スタート」>「設定」>「コントロールパネル」を選択してください。(Windows 7、 Vista の場合は「スタート」>「コントロールパネル」)
- 2. 「プログラムの追加と削除」をダブルクリックして「プログラムの変更/削除」を選択してください。(Windows 7. Vista の場合は「プログラムと機能」をダブルクリックしてください。)
- 3. EaseUS Partition Master を選択して関連するコンポーネントと共に削除してください。 (Windows 7、Vista の場合は リストから EaseUS Partition Master を選択して「アンインストール」をクリックしてください。
- 4. あるいは、「スタート」>「全てのプログラム」>「EaseUS Partition Master」 > 「EaseUS Partition Master をアンイン ストール」を選択し、アンインストールウィザードの指示に従ってアンインストールすることもできます。

## <span id="page-5-2"></span>**ライセンス認証**

- 1. 無償版から有償版に切り替える場合、プログラム画面右上にある「ライセンス購入」ボタンをクリックしてください。
- 2. ライセンスコードをコピー&ペーストで入力して、[ライセンス認証]をクリックしてください。

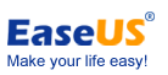

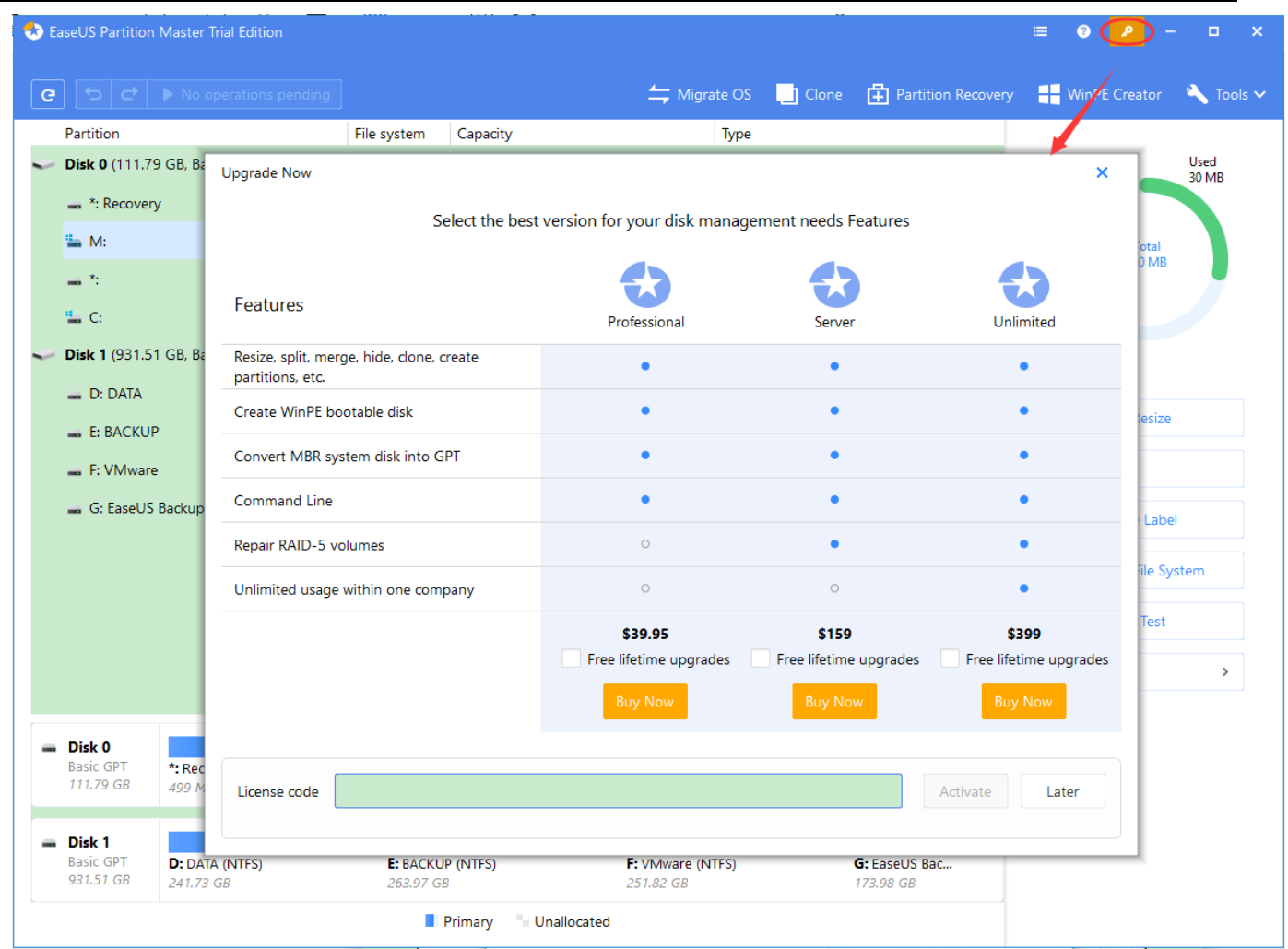

## <span id="page-6-0"></span>メイン画面

インストール後、プログラムアイコンをダブルクリックして開始してください。するとプログラムのメイン画面が表示されま す。

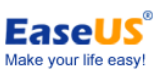

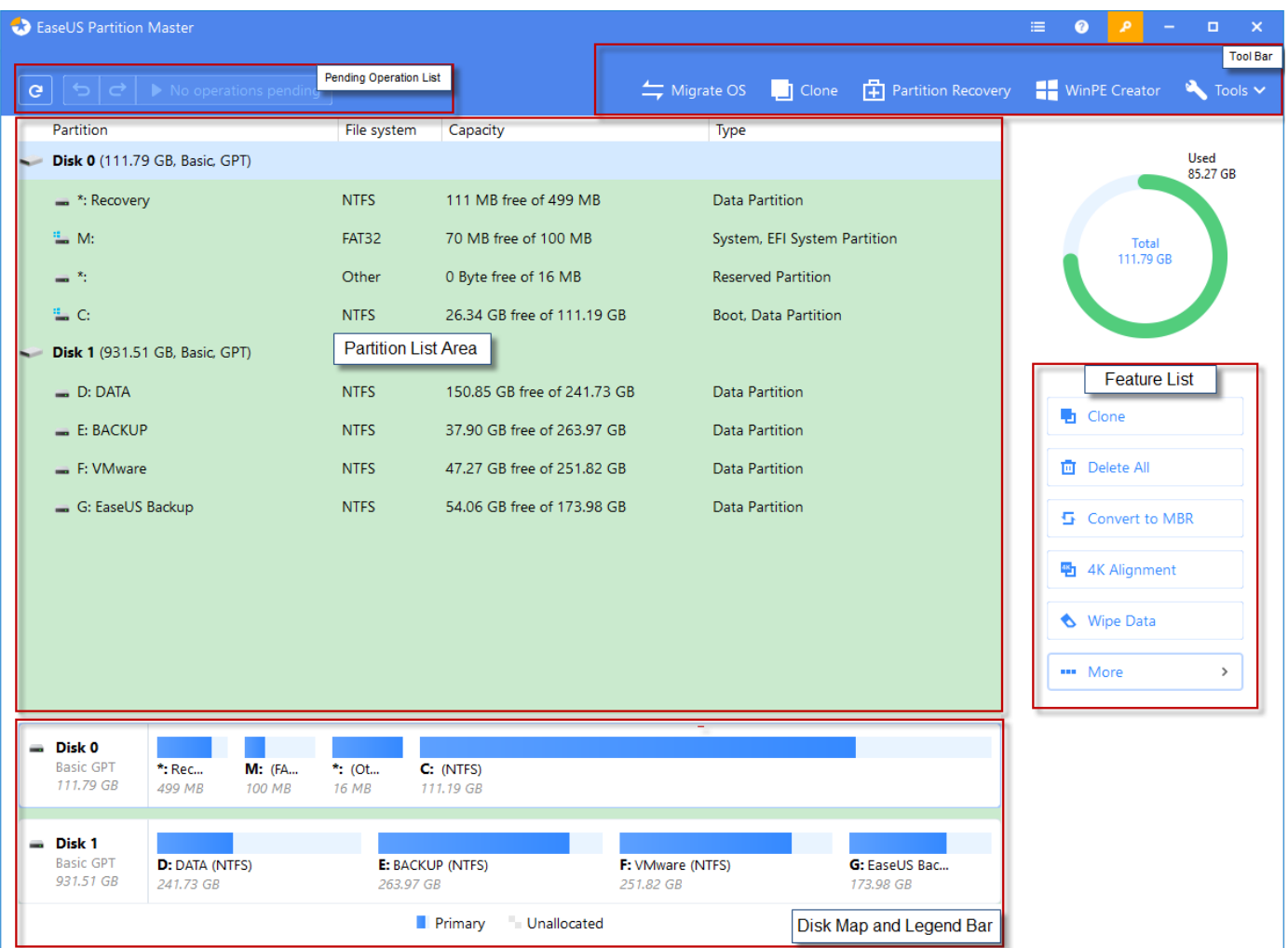

ツールバー:4 種類の常駐機能が表示されます。

操作パネル:選択したドライブ/ディスクに応じて利用可能な機能のリストが表示されます。

保留中の操作リスト:初期設定では操作はすぐには実行されず、まずこのリストに保留されます。実行前にすべての 変更を確認できるため、間違えて不要な操作を実行してしまうことを防ぐことができます。また一 つ一つの操作が終わるまで次の操作を待つ必要がないため時間がかかりません。[キャンセル] をクリックして操作を中止、または[適用]をクリックして操作を続行できます。

[適用]:保留中の操作を実行

[キャンセル(Undo)]: リストから最新の変更を取り消す

[前回の変更をやり直す(Redo)] キャンセルされた変更を再度リストに登録する

パーティションリスト:本製品が認識した全てのディスクとパーティションを表示します。それぞれのディスク/パーティシ ョンを選択すると、操作可能な機能が表示されます。

ディスクマップと凡例バー:本製品が認識した全てのディスクとパーティションを、それぞれのデバイスごとにバーで表 示しています。ディスク/パーティションを選択して右クリックすると、直接行える操作が表示 されます。

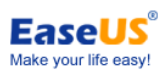

## <span id="page-8-0"></span>EaseUS Partition Master の機能

## <span id="page-8-1"></span>パーティションの作成

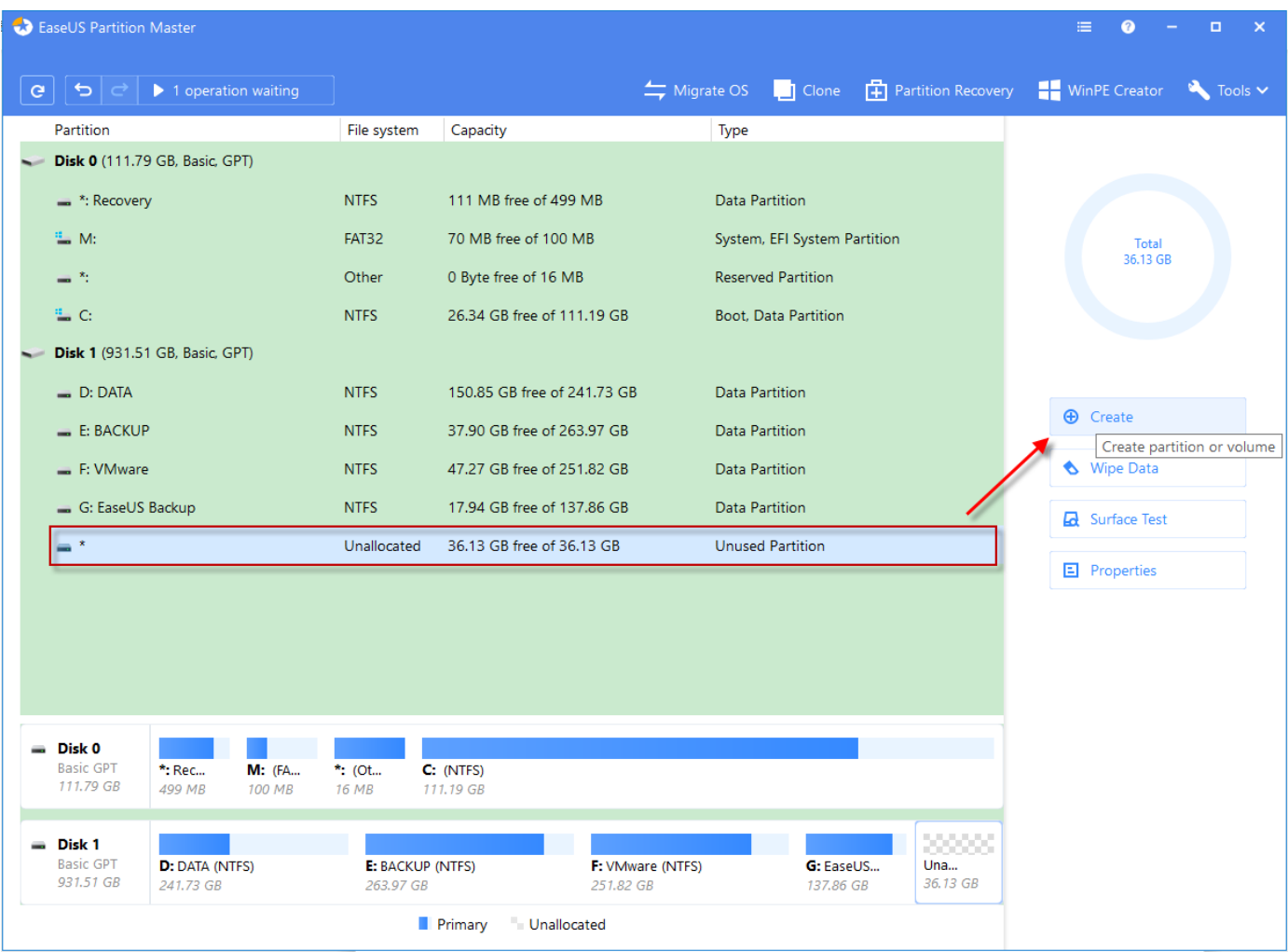

- 1. ハードドライブの未割当領域を選択して、操作パネルの[作成(Create)]をクリックします。パーティション/ダイナミッ クボリュームを作成する場合は、次のステップに進む前にパーティション/ボリュームの種類を選択してボリューム にディスクを追加します。
- 2. 開いたウィンドウで後々識別ができるようパーティションラベルを入力し、関連付けるために空のドライブレターをド ロップダウンリストから割り当てます。
- 3. ファイルシステムとクラスターサイズを選択し、プライマリパーティションまたは論理パーティションのどちらとして作 成するかを選択します。通常は OS をインストールする場合はプライマリパーティション、データの保存に使用す る場合は論理パーティションに設定します。
- 4. パーティションのバーの境界線をドラッグするか、パーティションサイズとポジションを決めてダイアログに入力しま

す。

<span id="page-9-0"></span>5. [OK]をクリックすると、保留中の操作リストに追加されます。

## パーティションのサイズ調整

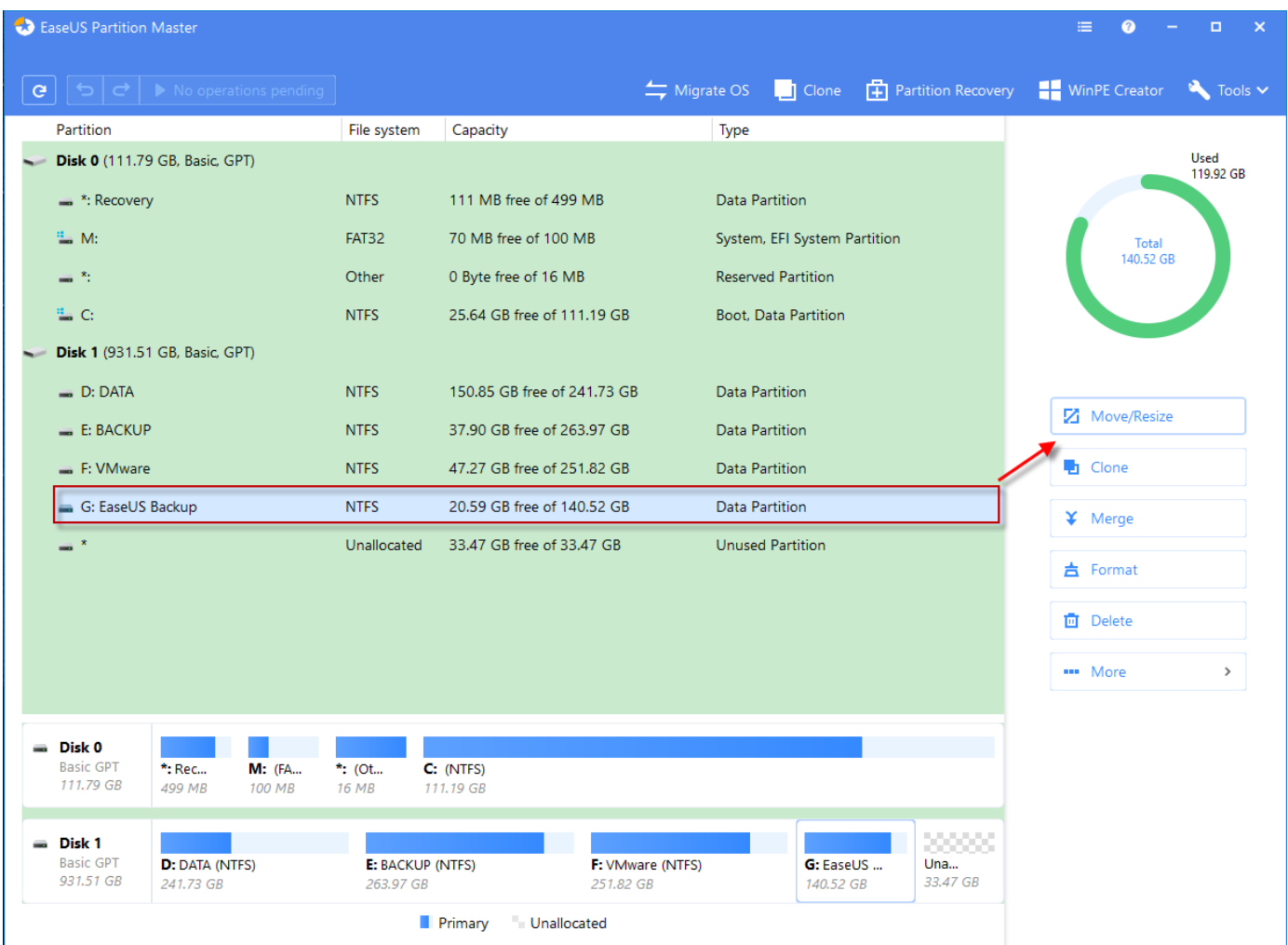

## <span id="page-9-1"></span>ベーシックパーティションのサイズ調整

パーティションのサイズ調整/移動方法:

- 1. パーティションを選択し、操作パネルの[サイズ調整/移動]をクリックします。
- 2. パーティションのバーの境界線(左右どちらでも可)をドラッグしてサイズとポジションを決定します。
- 3. [OK]をクリックすると、保留中の操作リストに追加されます。

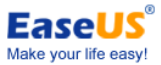

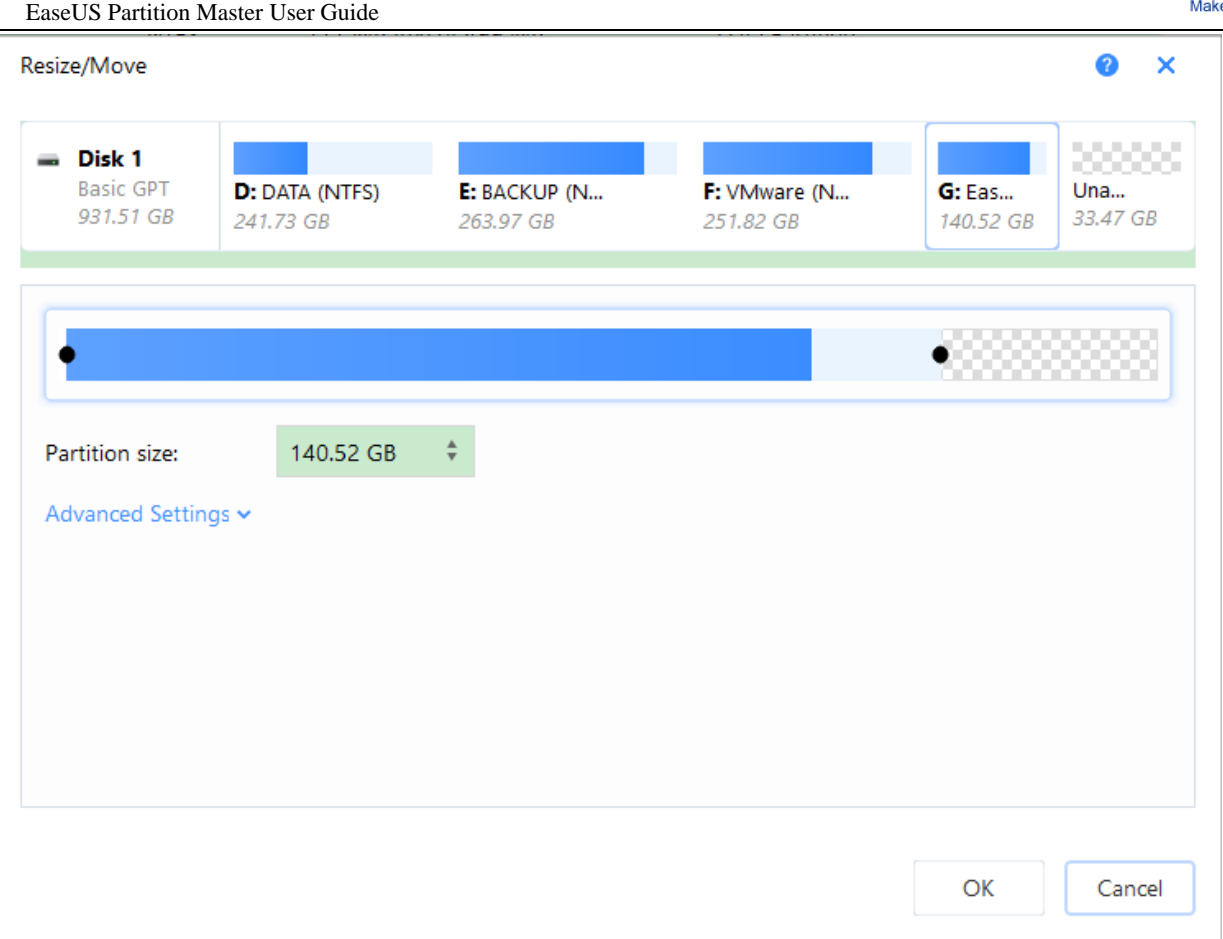

## ヒント:

- EaseUS Partition Master はファイルシステムとパラメーターの制限範囲を自動で判断します。例えば、FAT16 の パーティションを上限の 4GB を超える容量には拡張しません。
- 復元ポイントを含むパーティションを移動もしくはサイズ調整した場合、「システムの復元」で作成した復元ポイント が消失することがあります。
- **>** EaseUS Partition Master は、右側の境界線からであれば、BitLocker 暗号化パーティションのサイズ変更も可能 です。ディスクのサイズを変更する前に、暗号化を完全に解除することをお勧めします。

## <span id="page-10-0"></span>ダイナミックボリュームのサイズ調整

シンプルボリューム、ミラーボリューム、スパンボリューム、ストライプボ リューム、RAID 5 ボリュームを含むダイナミック ボリュームのサイズ変更ができます。またすべてのダイナミックボリュームのサイズ調整は右側の境界線でのみ行うこ とができます。

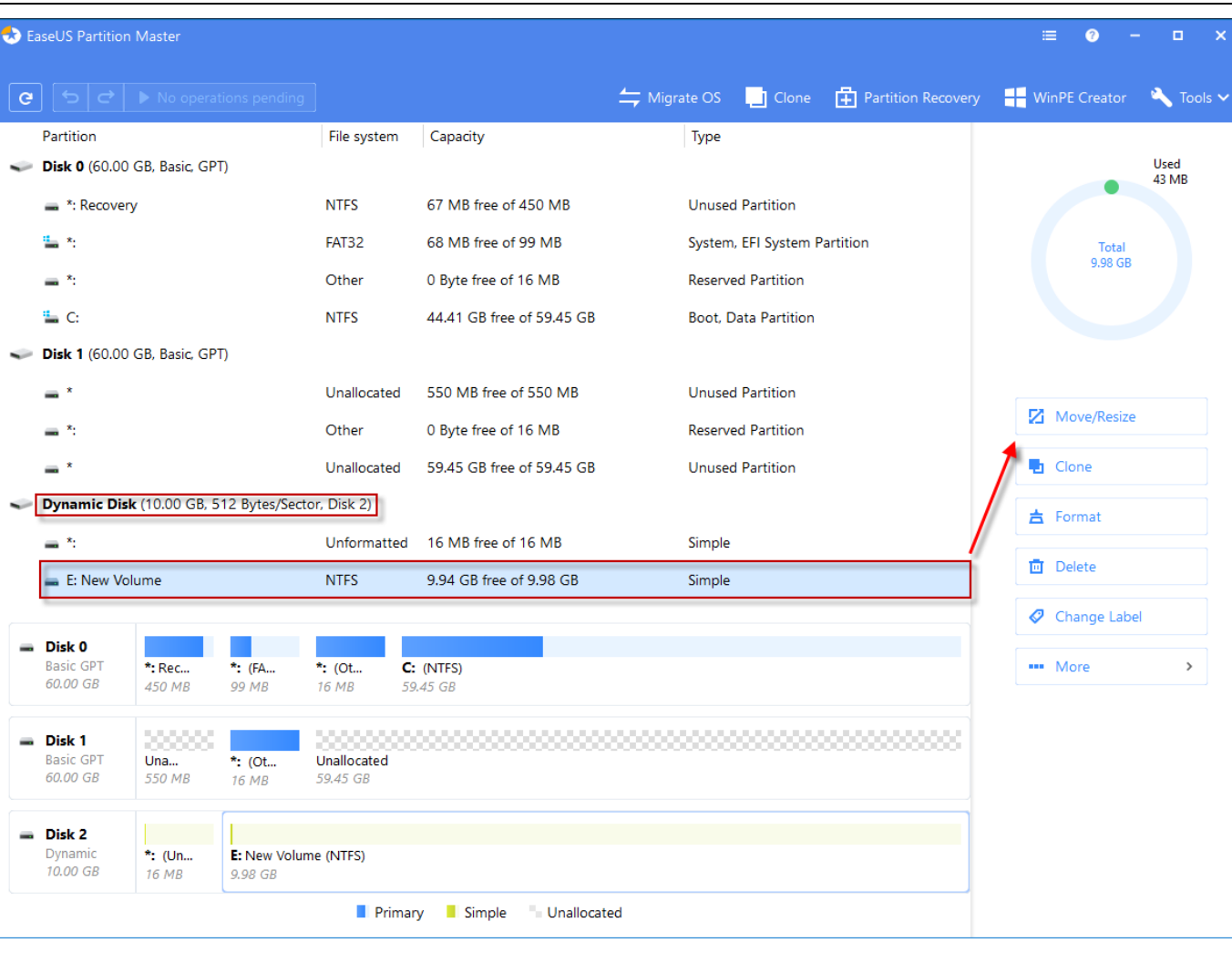

**EaseUS** Make your life easy!

ダイナミックシステムボリュームをサイズ調整することはできますが、「クォータ」を設定したボリュームは縮小できません。 クォータを無効化するには、エクスプローラーでボリュームを右クリックし、「プロパティ」を表示します。次に「クォータ」を 選択し、設定します。

ダイナミックボリュームのサイズを調整する方法:

- 1. ボリュームを選択し、操作リストの[サイズ調整/移動]をクリックします。
- 2. 右側の境界線をドラッグして、サイズとポジションを決定します。
- 3. [OK]をクリックして保留中の操作リストに追加します。

- 調整できるボリュームは現在使用している PC で使用されているものに限られます。
- 複数のダイナミックディスクでシンプルボリュームを拡張した場合はスパンボリューム に変換されます。
- シングルダイナミックディスクにサイズを縮小した後のスパンボリュームは、シンプルボリュ ームに変換されます。 ただし、ストライプボリュームの場合は変換されません。
- サイズ調整できるダイナミックボリュームは NTFS、ReFS、FAT (FAT16/FAT32)ファイルシステムに限られます。 NTFS ボリュームを除いた、その他の3つのファイルシステムのすべてのシステムダイナミックボリュームは未割当 領域が同じハードディスク内のボリュームの右側の境界線と隣接していれば、拡張が可能です。

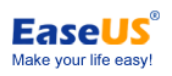

## <span id="page-12-0"></span>パーティション/ボリュームの移動

パーティションの移動方法:

- 1. パーティション/ボリュームを選択し、操作パネルの[サイズ調整/移動]をクリックします。
- 2. このパーティション/ボリュームをドラッグ&ドロップして、ポジションを決定します。
- <span id="page-12-1"></span>3. [OK]をクリックして保留中の操作リストに追加します。

## パーティションのマージ

パーティションの容量が不足した場合、隣接するパーティションをマージして大容量パーティションに変換することができ ます。

本製品を使用してマージできるファイルシステムは、NTFS、ReFS、FAT12、FAT16、FAT32 です。より少ないデータパ ーティションの方をマージすることで素早く簡単に行うことができるので、マージする 2 つのパーティションを選択する順 番は重要です。

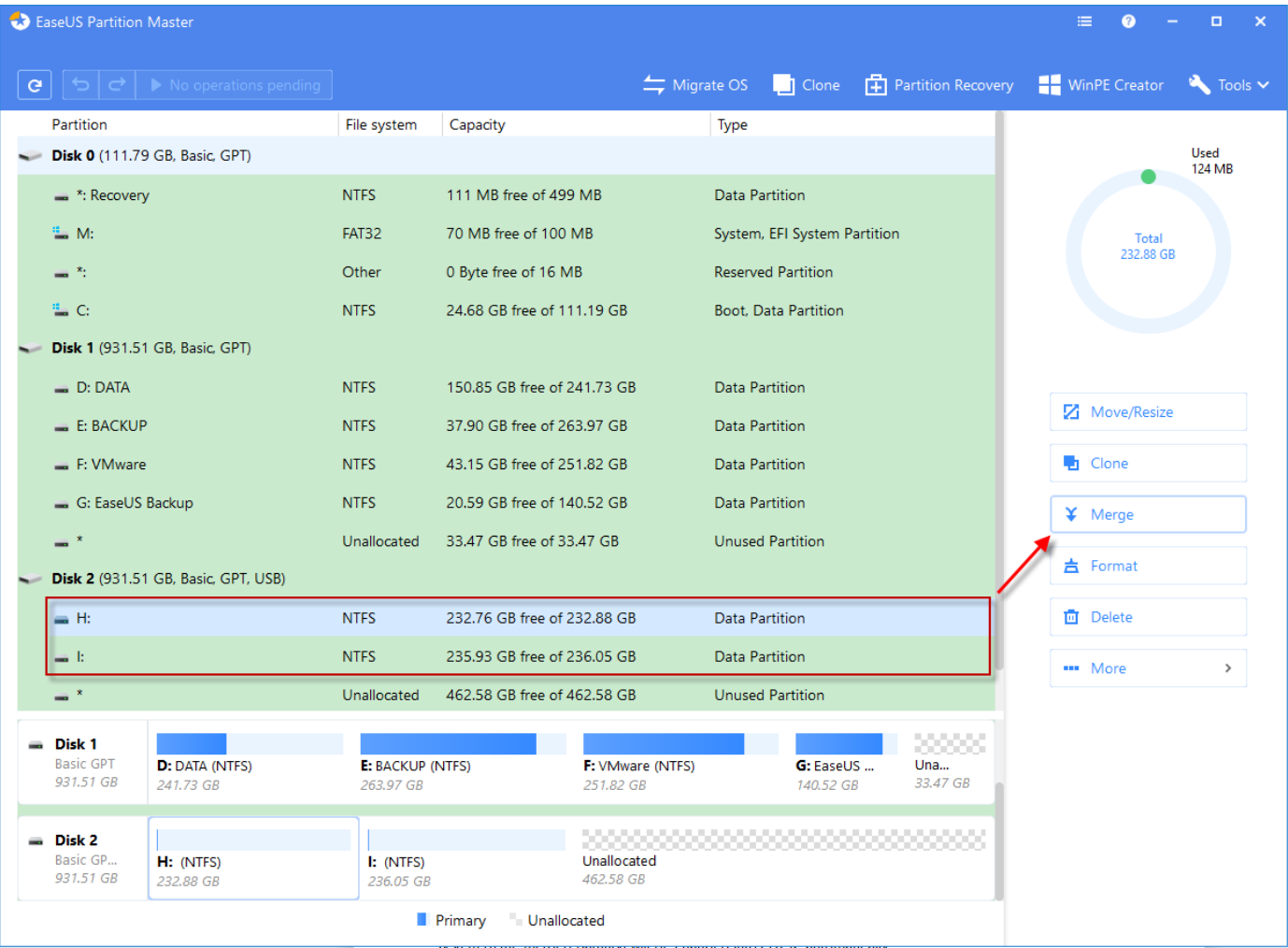

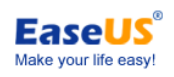

パーティションのマージ方法:

- 1. パーティションを選択し、操作パネルから[マージ]を選択します。そのとき、隣接するパーティションを選択してくださ い。
- 2. 選択した 2 つのパーティションのうちの 1 つにスペースをマージします。 他のパーティションのすべてのコンテンツは、ジョイントされたパーティション上のフォルダに配置されます。
- 3. [OK]をクリックすると、保留中の操作リストに追加します。

ヒント:

- 結合できるパーティションはベーシックディスク上のものに限られます。ダイナミックボリューム上のパーティションを 結合することはできませんが、異なるクラスターサイズの NTFS パーティション同士を結合することができます。
- マージするパーティション同士は隣接している必要があります。つまり、マージ対象のパーティション同士の間に未 割当領域を除く他のパーティションが存在していないことが条件になります。未割当領域があった場合は、結合した パーティションに含まれます。
- ▶ 隠しパーティションは結合できません。
- ブートパーティション、システムパーティション、および本製品がインストールされているパーティションは、他のパー ティションと結合することはできません。
- ▶ パーティション全体の容量のうち 5%以上は未使用のままにしてください。
- FAT 16 パーティションと FAT 32 パーティション、もしくは FAT 16 パーティション同士を結合した場合、結合後のパー ティションは FAT 32 になります。
- <span id="page-13-1"></span><span id="page-13-0"></span>> NTFS を FAT パーティションに結合することはできません。

## コピー操作

## ディスククローン

ディスククローンは選択したハードディスクのすべてのデータ(オペレーティングシステム、プログラム含む)を転送します。 スムーズにクローン操作するため、転送先ディスクの許容量が転送元のディスクよりも大きい事をご確認ください。

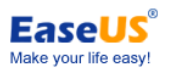

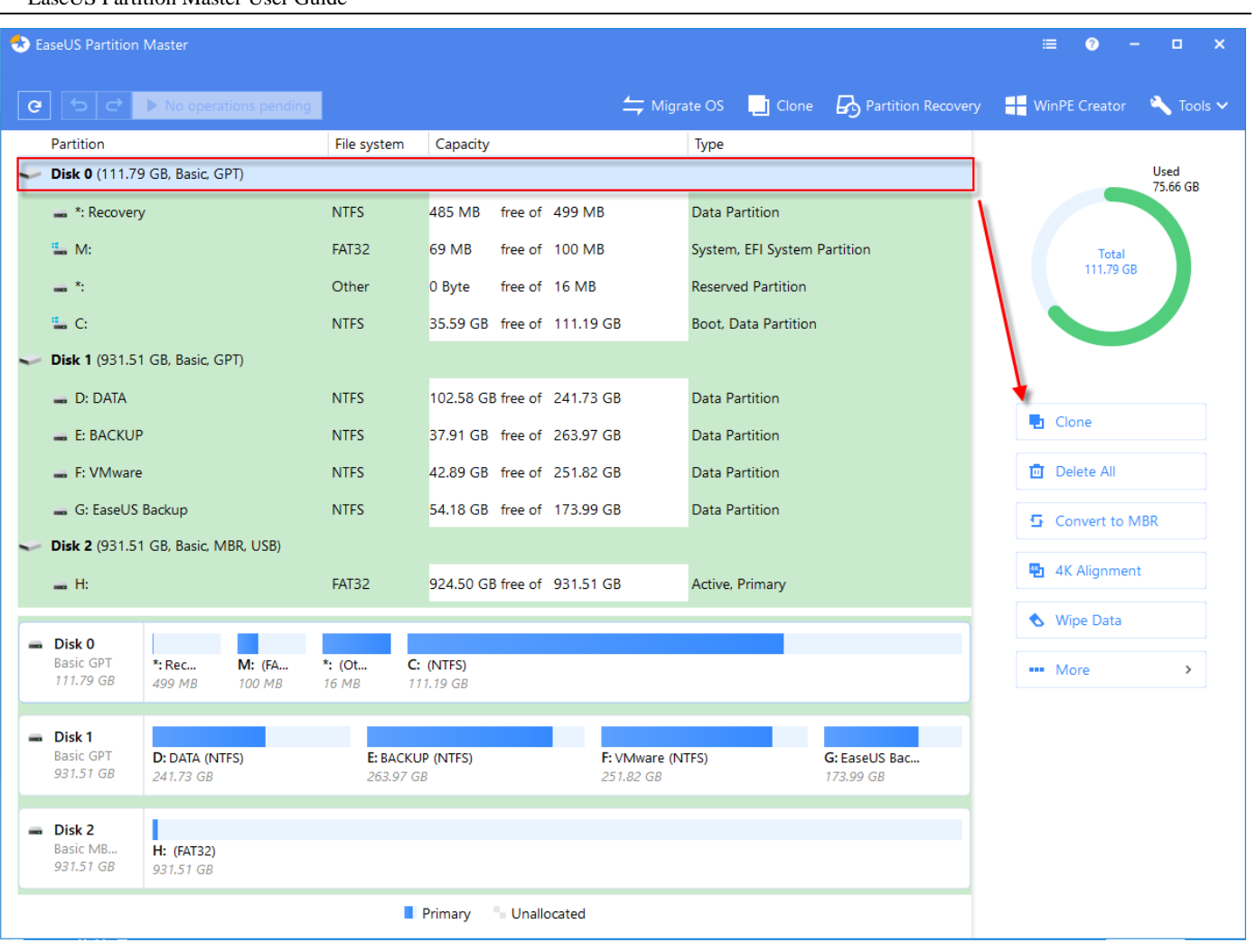

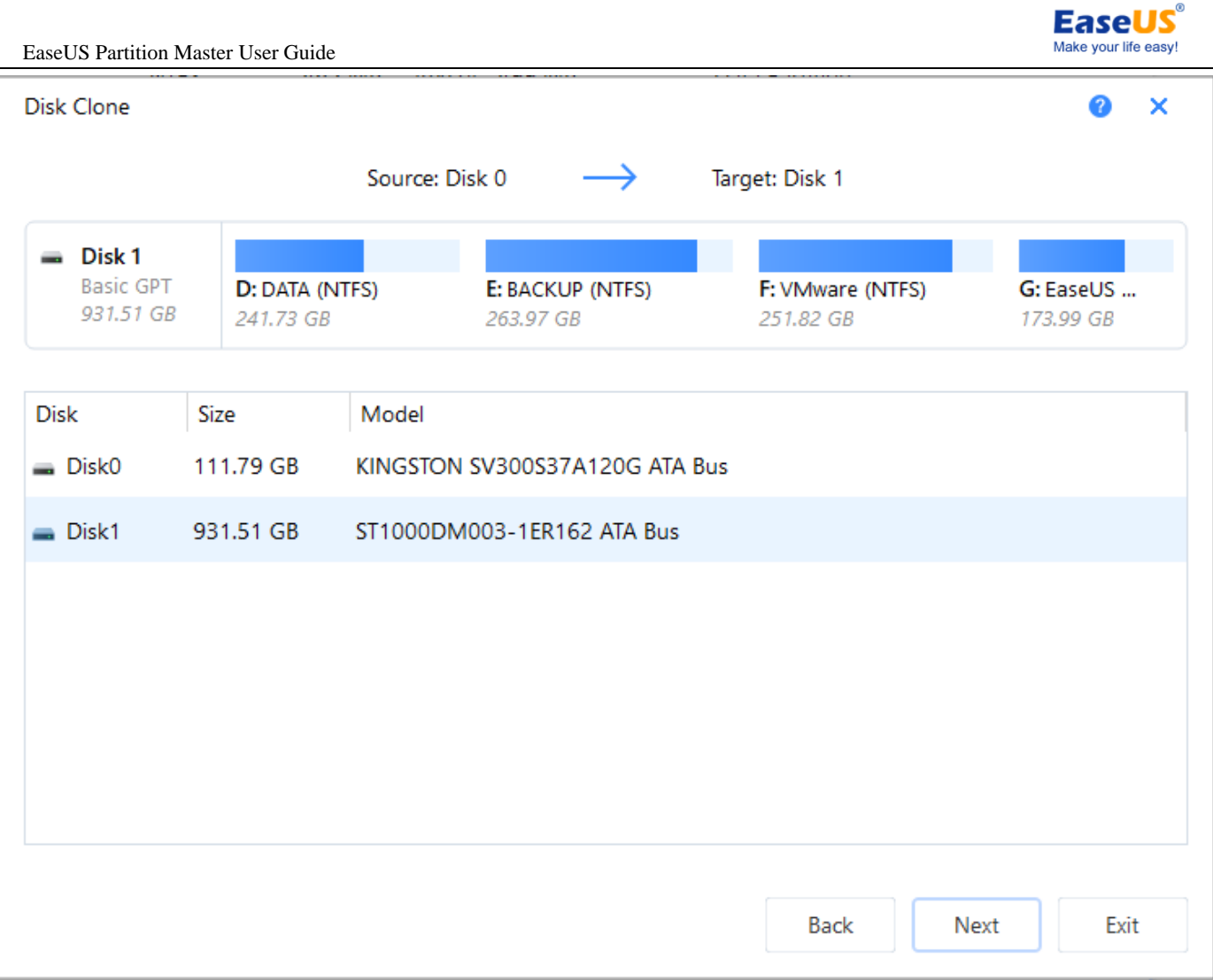

ディスクのコピー方法:

- 1. 転送するディスクを選択します。
- 2. [クローン]をクリックします。
- 3. 転送先のディスクを選択します。
- 4. 転送先ディスクから削除するパーティションとデータを確認します。
- 5. 転送先ディスクのパーティションサイズを編集して、[OK]をクリックしてクローンを開始します。

### ヒント:

- 対象ディスクから Windows を起動できるようにするために次の項目にご注意ください。 1. ディスクのコピー完了後は PC をシャットダウンして転送元ディスクを取り外してください。 2. 転送先ディスクを転送元ディスクが接続されていたソケットに接続し、起動してください。
- ディスクのコピー完了後は転送先ディスクから直接 PC を起動しないでください。
- > 転送先ディスクのすべてのパーティションとデータは上書きされます。

## <span id="page-15-0"></span>パーティションコピー

パーティションを未割当領域にコピーすることでデータをバックアップできます。

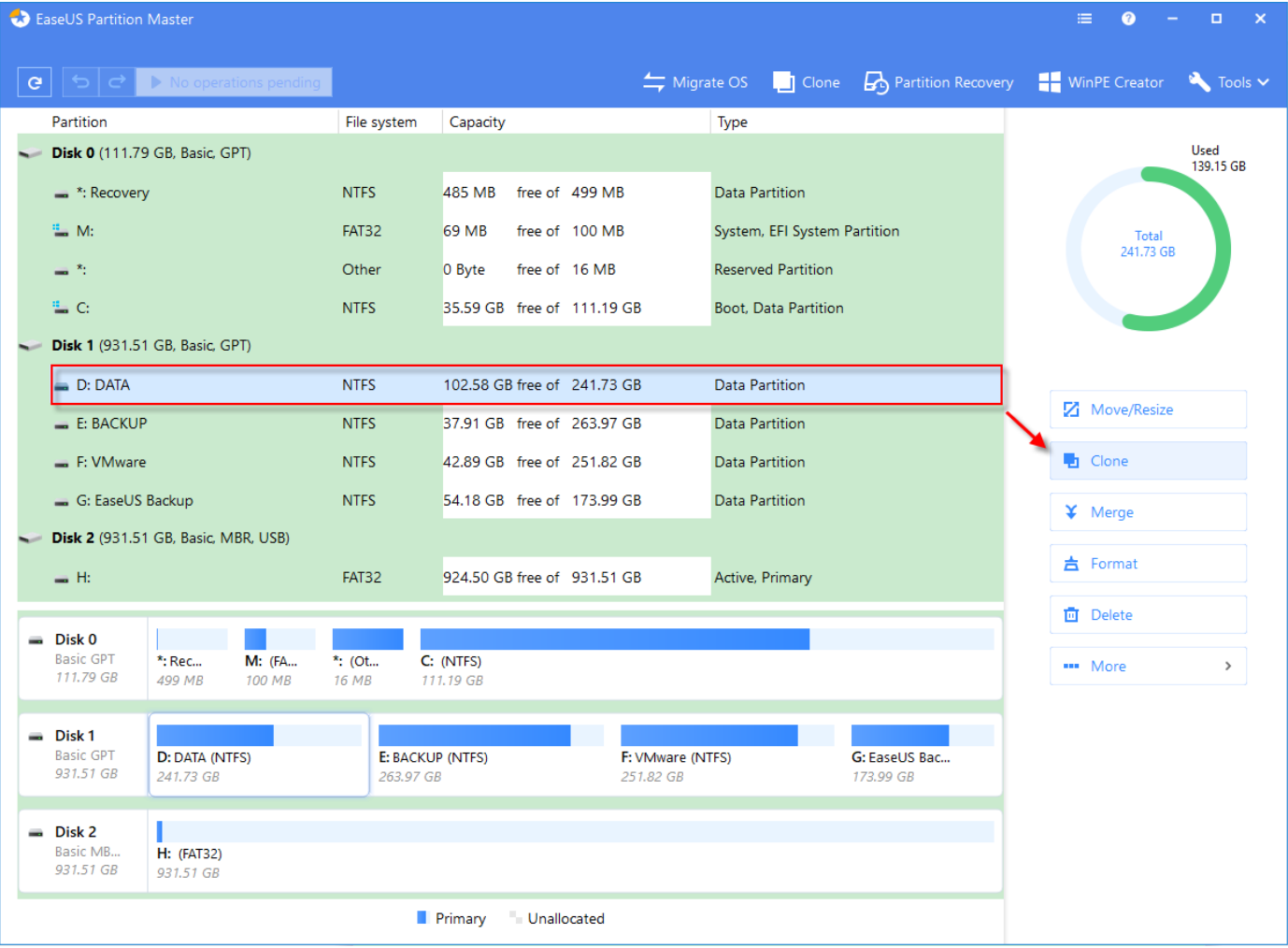

**EaseUS** Make your life easy!

パーティション/ボリュームをコピーする方法:

- 1. ソースパーティション/ボリュームを選択して、操作パネルの[クローン]をクリックしてください。
- 2. 未割当スペースを対象パーティションとして選択します。
- 3. 対象パーティションのサイズを編集して[OK]をクリックし、クローン操作を始めます。

ヒント:

- GPT ディスクにオペレーションシステムを含むパーティションでは、この操作はできません。
- <span id="page-16-0"></span>ダイナミックボリュームは、ベーシックディスクの未割当スペースにしかコピーできません。

## OS の移行

OS移行の機能を用いて、OS を新しいHDD/SSDに簡単にコピーすることができます。この機能では、対象ディスクが操 作後に正確に起動されるよう、自動で起動・システムパーティションが選択されます。

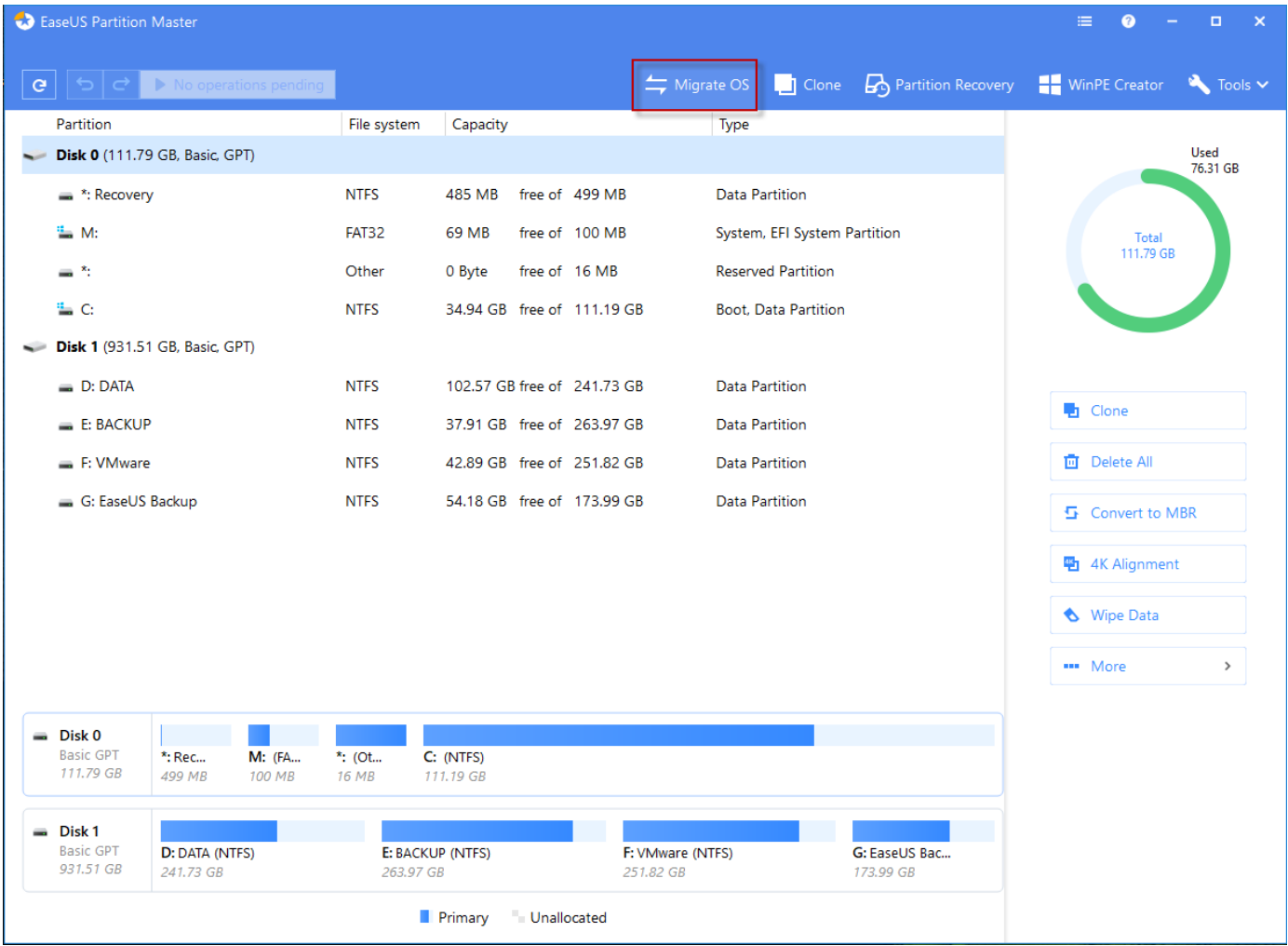

**EaseUS** Make your life easy!

OS の移行方法:

- 1. ツールバーの[OS を移行]をクリックします。
- 2. 移行先ディスクを選択します。
- 3. 移行先ディスクのパーティションサイズを編集します。
- 4. [OK]をクリックしてクローンを開始します。

ヒント:

- この機能は、WinPE 緊急ディスクでは利用できません。
- この操作はシステム・ブートパーティションが同じディスクにある時のみ利用可能です。
- <span id="page-17-0"></span>> 移行先ドライブのすべてのパーティションは上書きされます。

## 変換操作

## <span id="page-17-1"></span>FAT パーティションから NTFS パーティションに変換

FAT に代わり NTFS が Windows OS における推奨ファイルシステムとなり、 FAT や HPFS (High Performance File System) にはなかった改良点が追加されています。

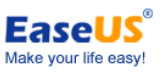

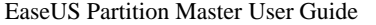

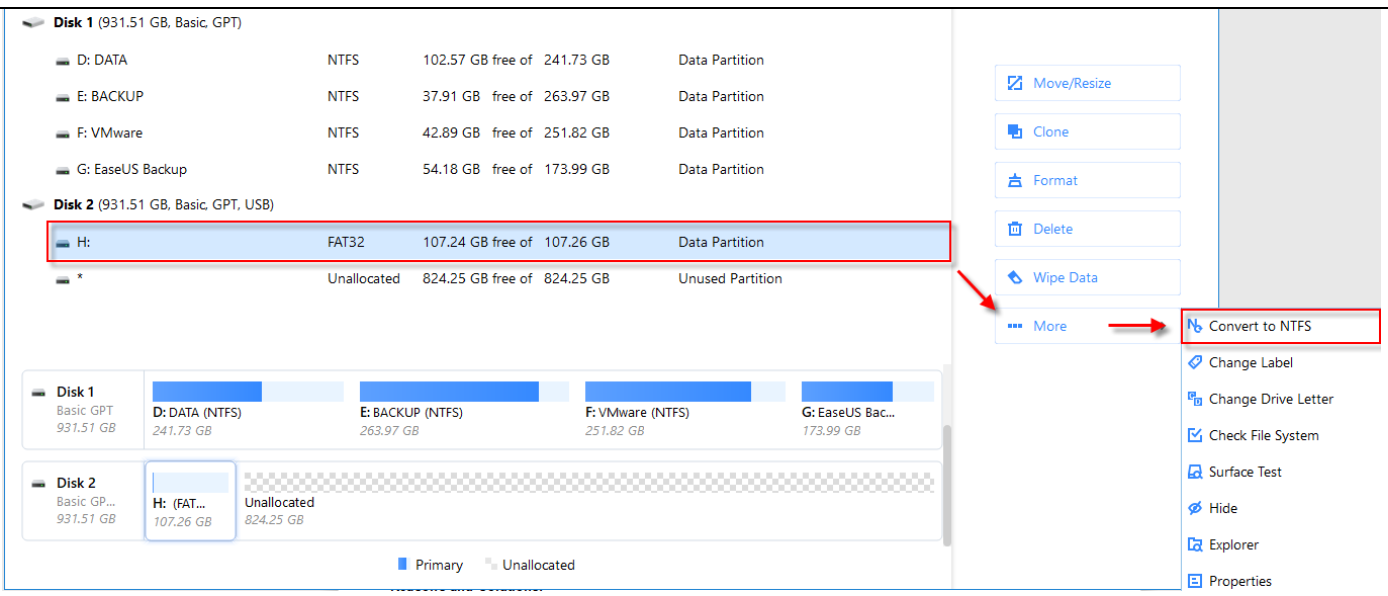

ファイルシステムを変換する方法:

- 1. 「FAT12/16/32」パーティションを選択します。
- 2. [その他] > [NTFS へ変換]
- 3. 変換前と変換先ファイルシステムを表示するポップアップダイアログが起動します。[OK]をクリックして続けてくださ い。

ヒント:

- ソースファイルは FAT12、 FAT16 もしくは FAT32 でなければなりません。また、隠しパーティションには本機能は ご利用いただけません。
- <span id="page-18-0"></span>▶ パーティション内で 3%以上の空き領域を確保してください。

### 基本ボリュームから論理ボリュームに変換

ベーシック MBR ディスクでは最大 4 個の基本ボリューム、もしくは 3 個の基本ボリュームと論理ボリュームを無限に設 定することができます。既存の基本ボリュームが 4 個設定されているディスクに 5 個目のボリュームを設定する場合は 基本ボリュームを論理ボリュームに変換する必要があります。

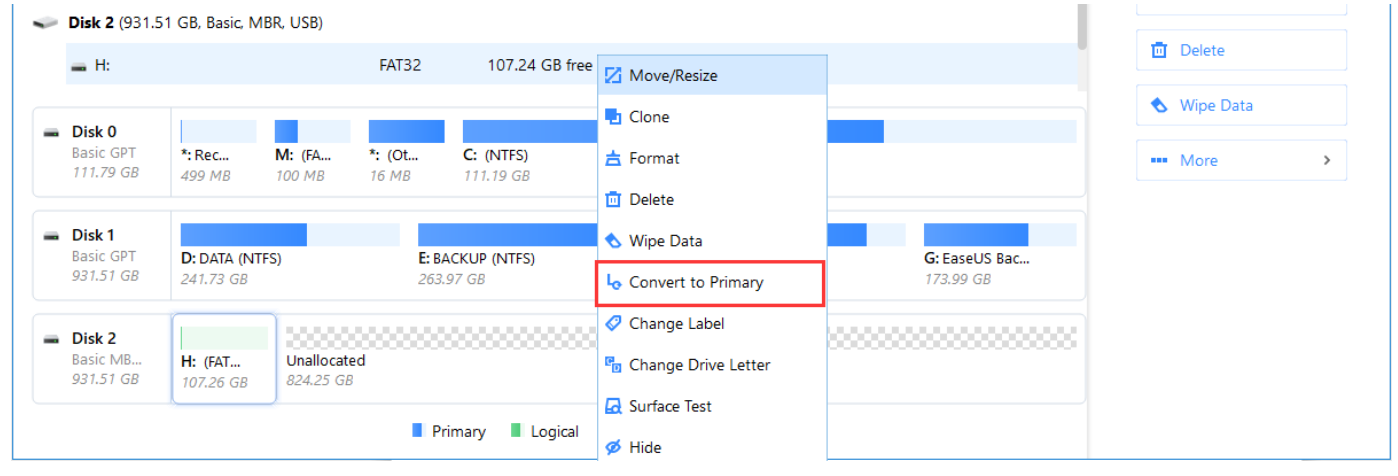

基本ボリュームを論理ボリュームに変換する方法:

1. 変換する基本ボリュームを右クリックして[論理ディスクに変換]をクリックします。

2. [適用]をクリックして実行します。[適用]をクリックせずにプログラムを終了した場合、保留中の操作は破棄されま す。

ヒント:

- ブートボリュームもしくはシステムボリュームを論理ボリュームに変換することはできません(PC が起動できなくなり ます)。
- <span id="page-19-0"></span>追加情報が記録されるため変換前後でボリュームの容量が若干変化することがあります。

## 論理ボリュームから基本ボリュームに変換

論理ボリュームを基本ボリュームに変換する方法:

- 1. 変換する論理ボリュームを右クリックし、「基本ディスクに変換]をクリックします。
- 2. [OK]をクリックして保留中の操作リストに追加します。準備ができたら、[適用]をクリックして実行してください。

#### ヒント:

- ベーシック MBR ディスクでは最大 4 個の基本ボリューム、もしくは 3 個の基本ボリュームと連続する論理ボリューム を設定することができます。
- ディスク上に 2 個以下の基本パーティションがある場合、同ディスク上に 1 個以上の論理パーティションがあれば、 論理ボリュームから基本ボリュームに変換することが可能です。

## <span id="page-19-1"></span>ダイナミックディスクからベーシックディスクに変換

この操作によってシンプルボリュームもしくはミラーボリュームを設定したダイナミックディスクを、データを残したままベ ーシックディスクに変換することができます。

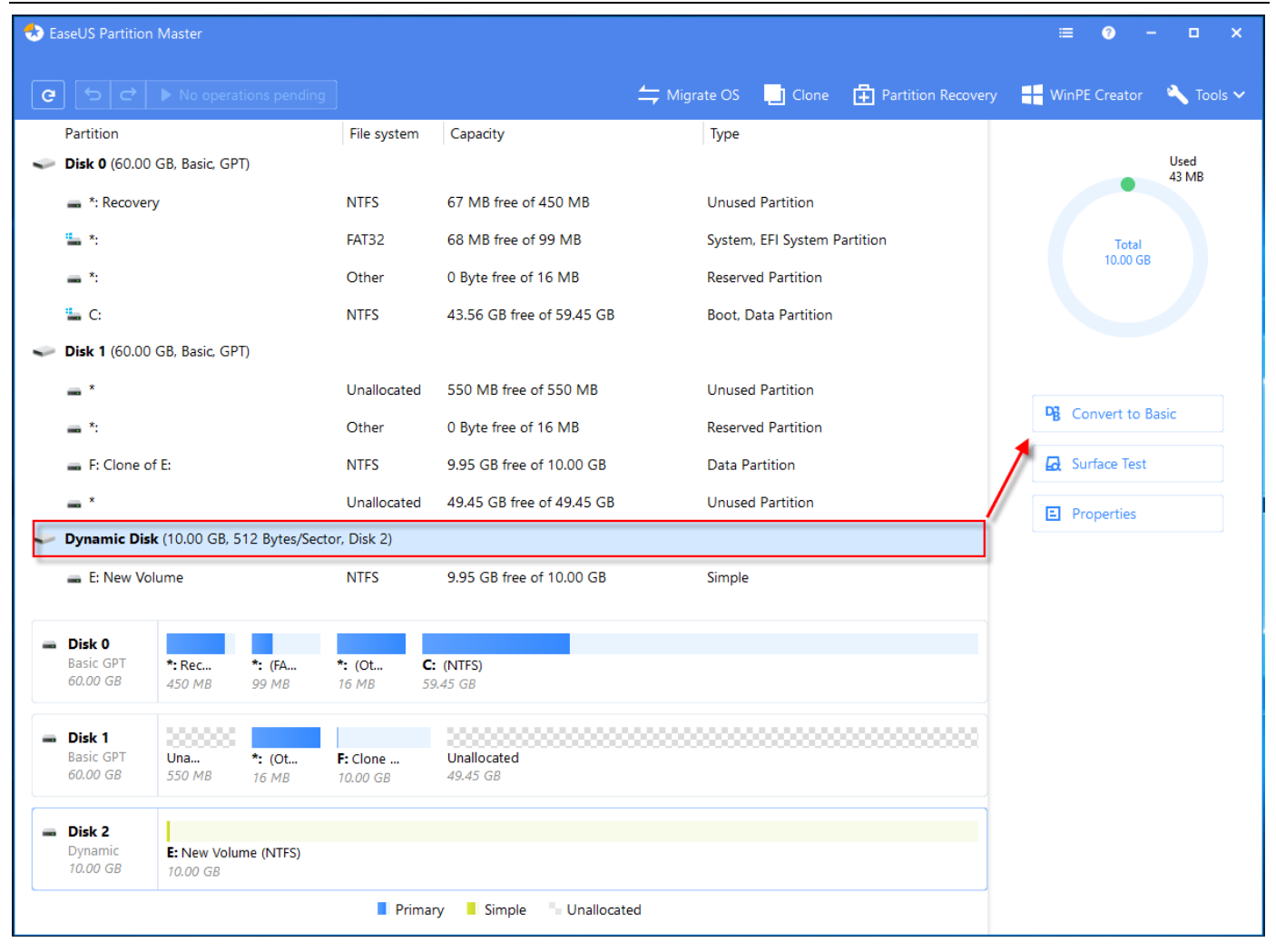

**EaseUS** Make your life easy!

ダイナミックディスクからベーシックディスクに変換する方法:

- 1. ダイナミックディスクを選択します。
- 2. メインメニューの[ベーシックディスクに変換]をクリックします。
- 3. 保留中の操作リストに追加します。

ダイナミックディスクを変換後は以下の場合を除き、全てのダ イナミックボリュームが論理パーティションに変換されま す。:

- 1. ボリューム上で一時データを変換するための領域が不足していた場合(ボリュームの空き領 域が 5%以下で、なお かつ隣接する未割当領域もなかった場合)、そのボリュームはプライ マリパーティションに変換されます。しかし、 MBR ベーシックディスクに設定できるプライマ リパーティションの上限(4 個)との関連で上記操作を行うことができ ない場合、ディスクは変換されません。
- 2. ボリュームのファイルシステムが FAT もしくは NTFS 以外の場合でボリュームに隣接する未割当領域がない場合は プライリマリーパーティションに変換されます。 この条件に該当するボリュームが4個以上ある場合、ダイナミックデ ィスクをベーシックディ スクに変換することはできません。

- 本機能を使用して変換できるダイナミックディスクはシンプルボリュームもしくはミラーボ リュームが設定されたもの に限られます。それ以外のスパンボリューム、ストライプボリュームの場合は変換できません。
- ミラーボリュームを設定したダイナミックディスクはミラーボリュームを解除してから変換 してください。

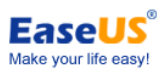

 ダイナミックディスクからベーシックディスクへの変換工程でデータ紛失は起きないと思われますが、その他の原因 によるデータ紛失を避けるため、どんな操作の前でもバックアップをとることを推奨します。

## <span id="page-21-0"></span>MBR ディスクから GPT ディスクに変換

この操作によってデータを失うことなく MBR ディスクを GPT ディスクに変換することができます。MBR ディスクはハード ディスク上で最大 2TB しか設定できません。2TB 以上のハードディ スクでより多くの領域を使用する場合は MBR ディ スクから GPT ディスクに変換することで容量を拡張することができます。

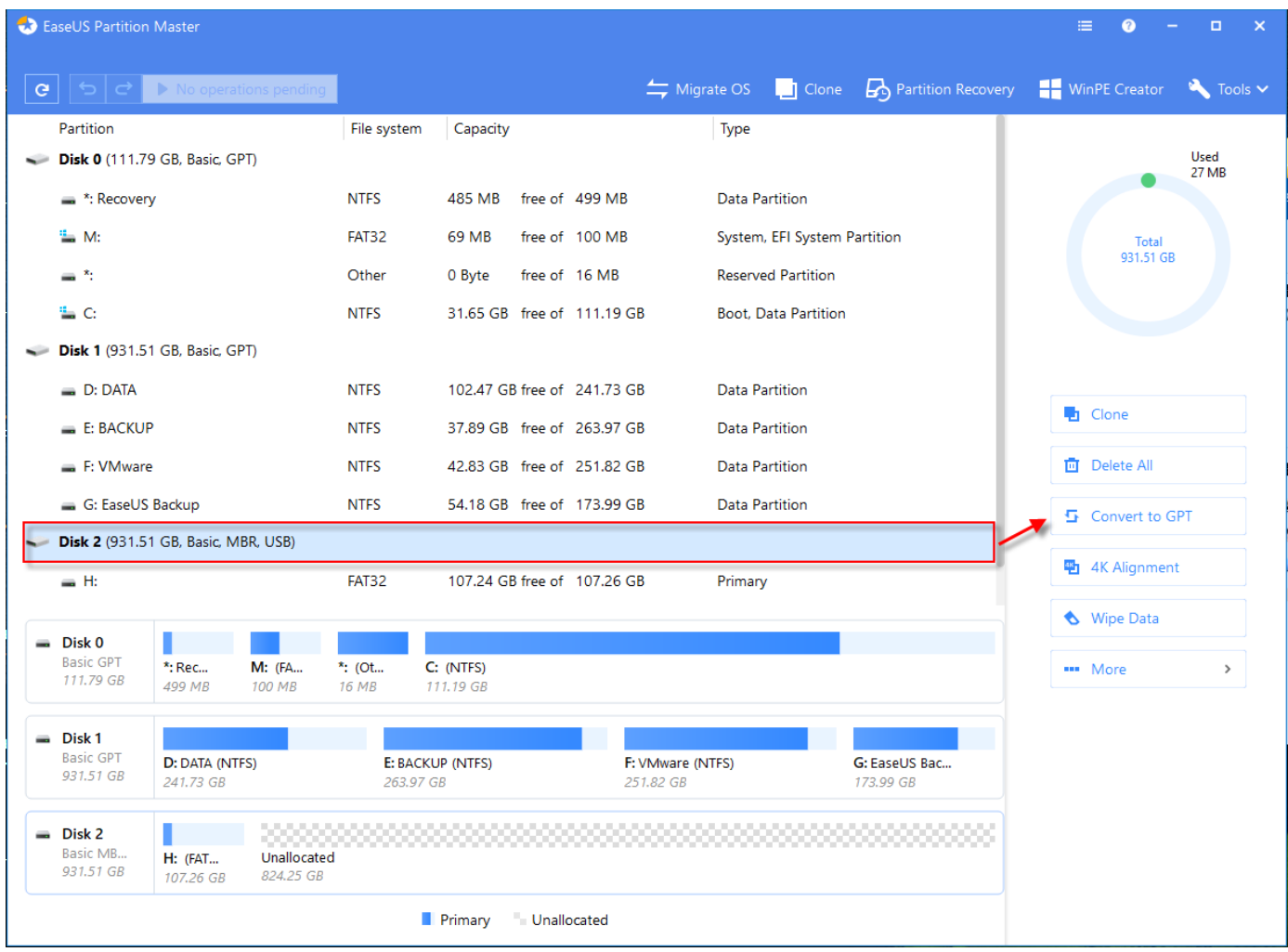

MBR ディスクから GPT ディスクに変換する方法:

- 1. MBR ディスクを選択します。
- 2. メインメニューで[GPT へ変換] をクリックします。
- 3. 保留中の操作リストに追加されます。

- 1. この機能はダイナミックディスクからの変換には直接ご利用いただくことはできませんが、ダイナミックディスクを 一旦ベーシックディスクに変換してから作業することができます。
- 2. システムGPT ディスクは UEFI モードでしか起動できませんので、ディスクを GPT に変換する前に、オペレーテ ィングシステムとマザーボードが UEFI モードから起動するようになっているが確認してください。

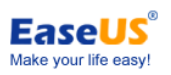

## <span id="page-22-0"></span>GPT ディスクから MBR ディスクに変換

この操作によってデータを失うことなく GPT ディスクを MBR ディスクに変換することができます。

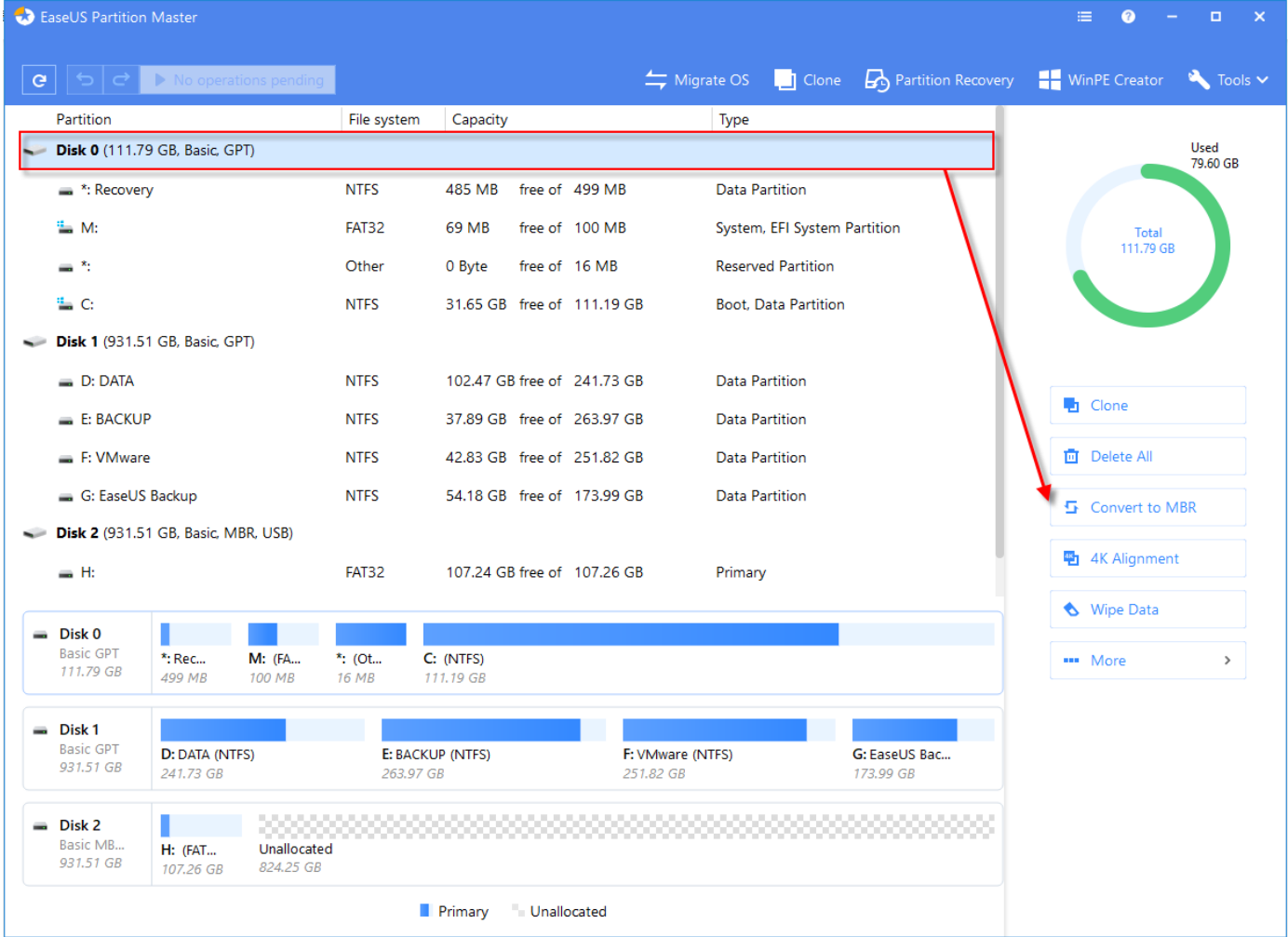

GPT ディスクを MBR ディスクに変換する方法:

- 1. GPT ディスクを選択します。
- 2. メインメニューで [MBR へ変換]をクリックします。
- 3. 保留中の操作に追加されます。

- 1. この機能はダイナミックディスクからの変換には直接ご利用いただくことはできませんが、 ダイナミックディスクを一 旦ベーシックディスクに変換してから作業することができます。
- 2. システムディスクの場合は、マザーボードが BIOS モードから起動できることをご確認ください。

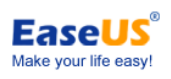

## <span id="page-23-0"></span>操作を削除

## <span id="page-23-1"></span>全て削除

選択したハードドライブ上のすべてのパーティションを簡単に削除することができます。操作前にディスクに重要なデー タがないかをご確認ください。

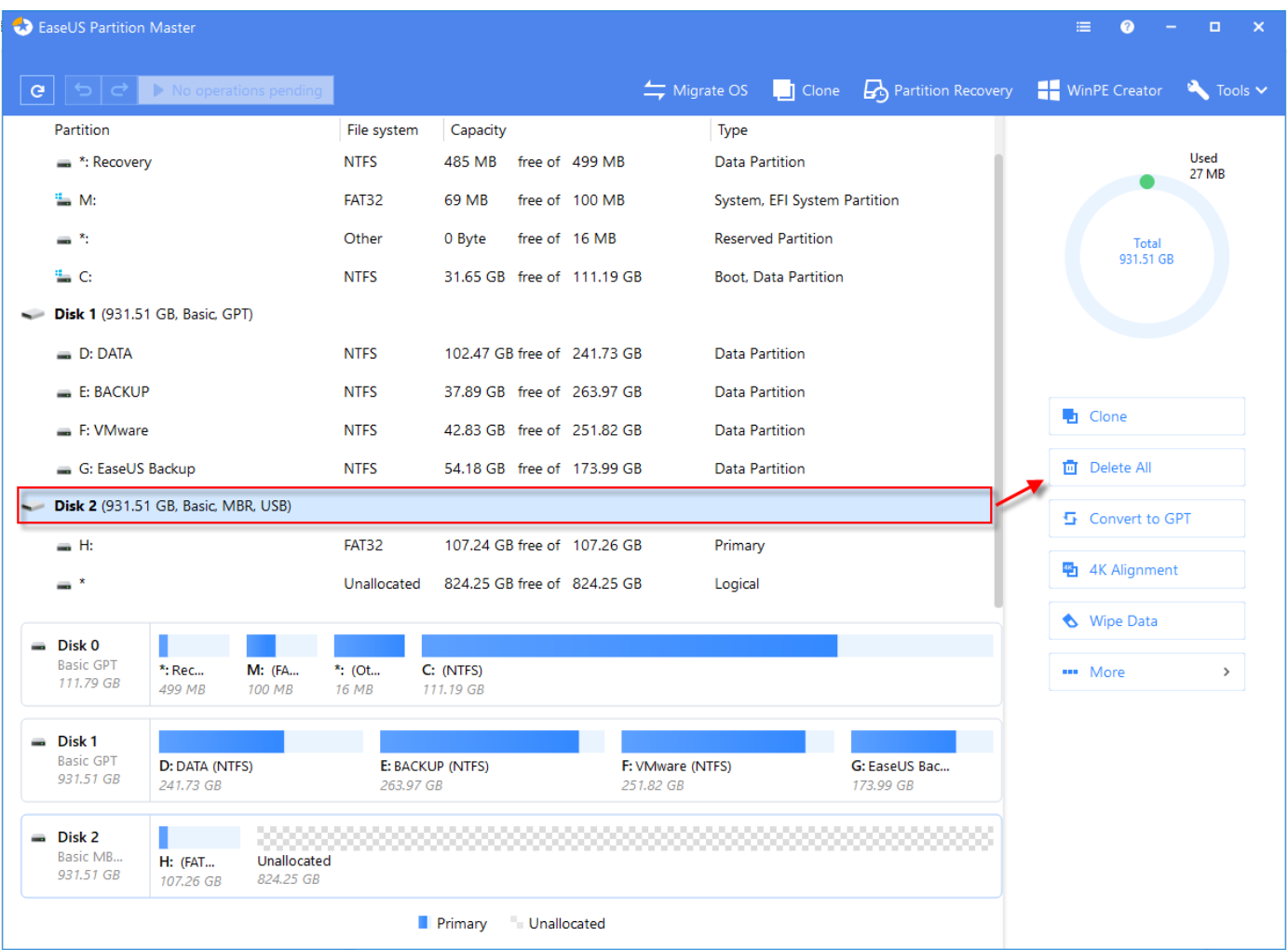

すべてのパーティションを削除する方法:

- 1. ハードドライブを選択します。
- 2. メインメニューで[すべて削除]をクリックします。
- <span id="page-23-2"></span>3. 保留中の操作リストに追加されます。

## パーティションを削除

選択したパーティションを削除することができます。

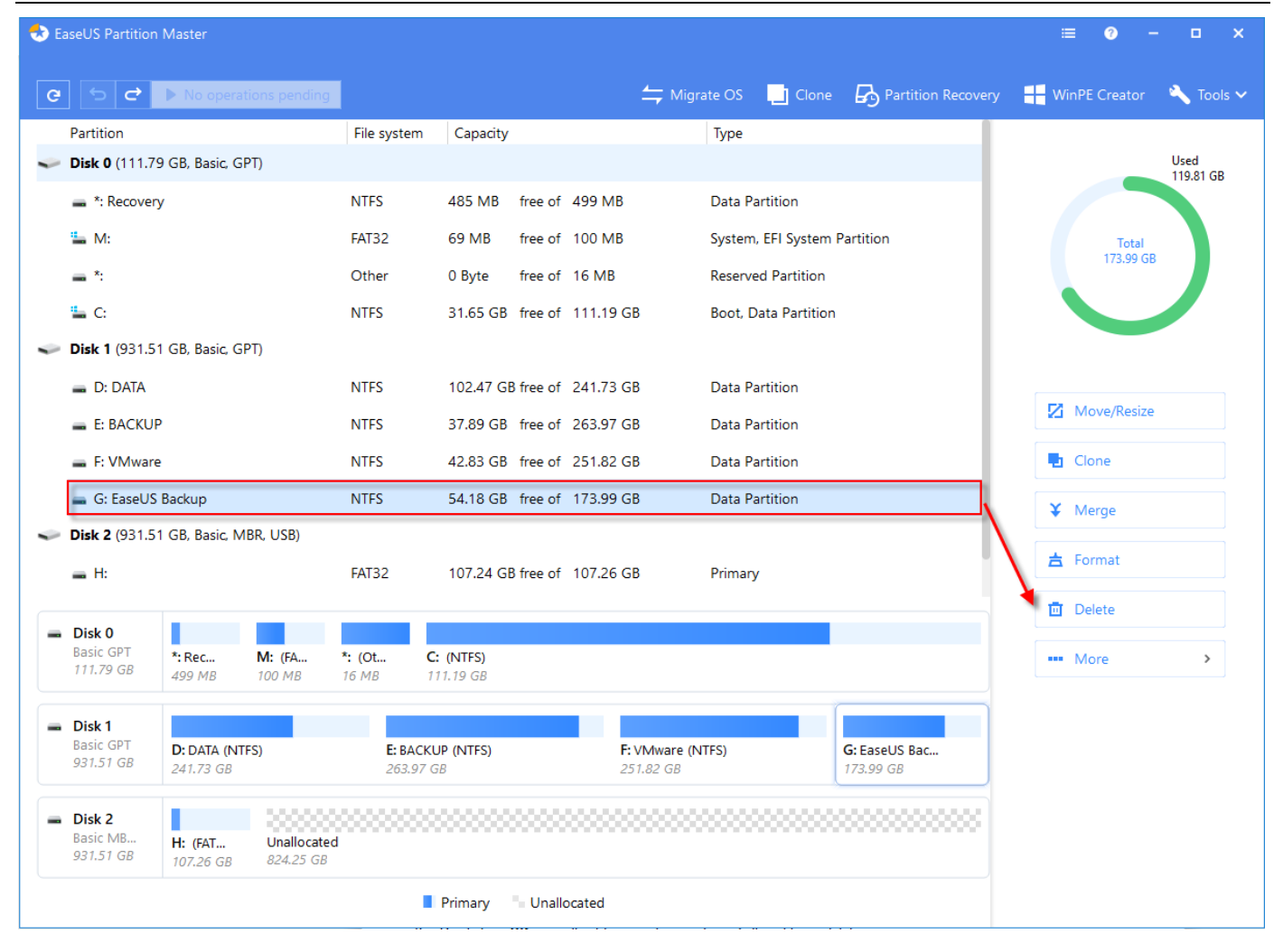

**EaseUS** Make your life easy!

パーティションを削除する方法:

- 1. パーティションを選択します。
- 2. メインメニューで[削除]をクリックします。
- 3. 保留中の操作に追加されます。

#### ヒント:

システムとブートパーティションは削除できません。削除してしまうと、PC を起動できなくなります。

<span id="page-24-0"></span>パーティション削除後、そのパーティションに保存されていたデータにアクセスすることは できなくなります。

## パーティションやディスク上のデータを消去する

選択したパーティション/ディスク/未割当領域のすべてのデータを消去することができます。基本的に消去されたデータ を復元することはできません。

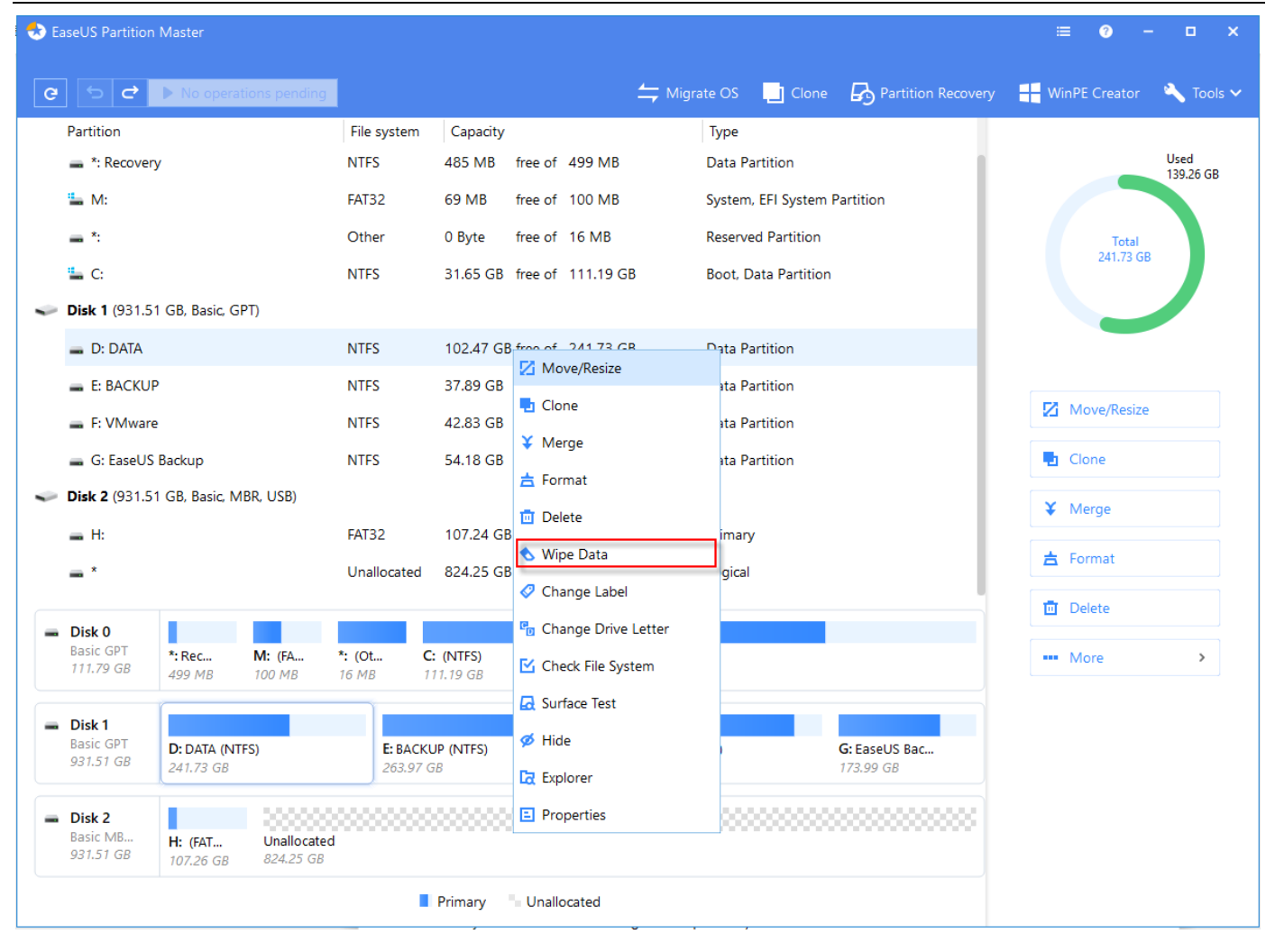

**EaseUS** Make your life easy!

### データを消去する方法:

- 1. ディスク/パーティション(ボリューム)/未割当領域を選択します。
- 2. 右クリックをして、[データ消去]を選択します。
- 3. ワイプディスク/パーティションウィンドウでパーティションを消去する回数を設定します(消去アルゴリズムは、消去 時間に応じてディスクを 0x00 とランダムな数字で交互に上書きします)。
- <span id="page-25-0"></span>4. [OK]をクリックすると、保留中の操作リストに追加されます。

## パーティションのフォーマット

データ保存をおこなうため、パーティションには 1 種類以上のフォーマットが設定されています。ファイルシステムを設定 することをフォーマットと呼びます。ここでは、既存パーティションのフォーマット方法を説明します。

本製品は次にあげるファイルシステムにフォーマットすることができます:

FAT12, FAT16, FAT32, NTFS, ReFS, Ext2, Ext3,

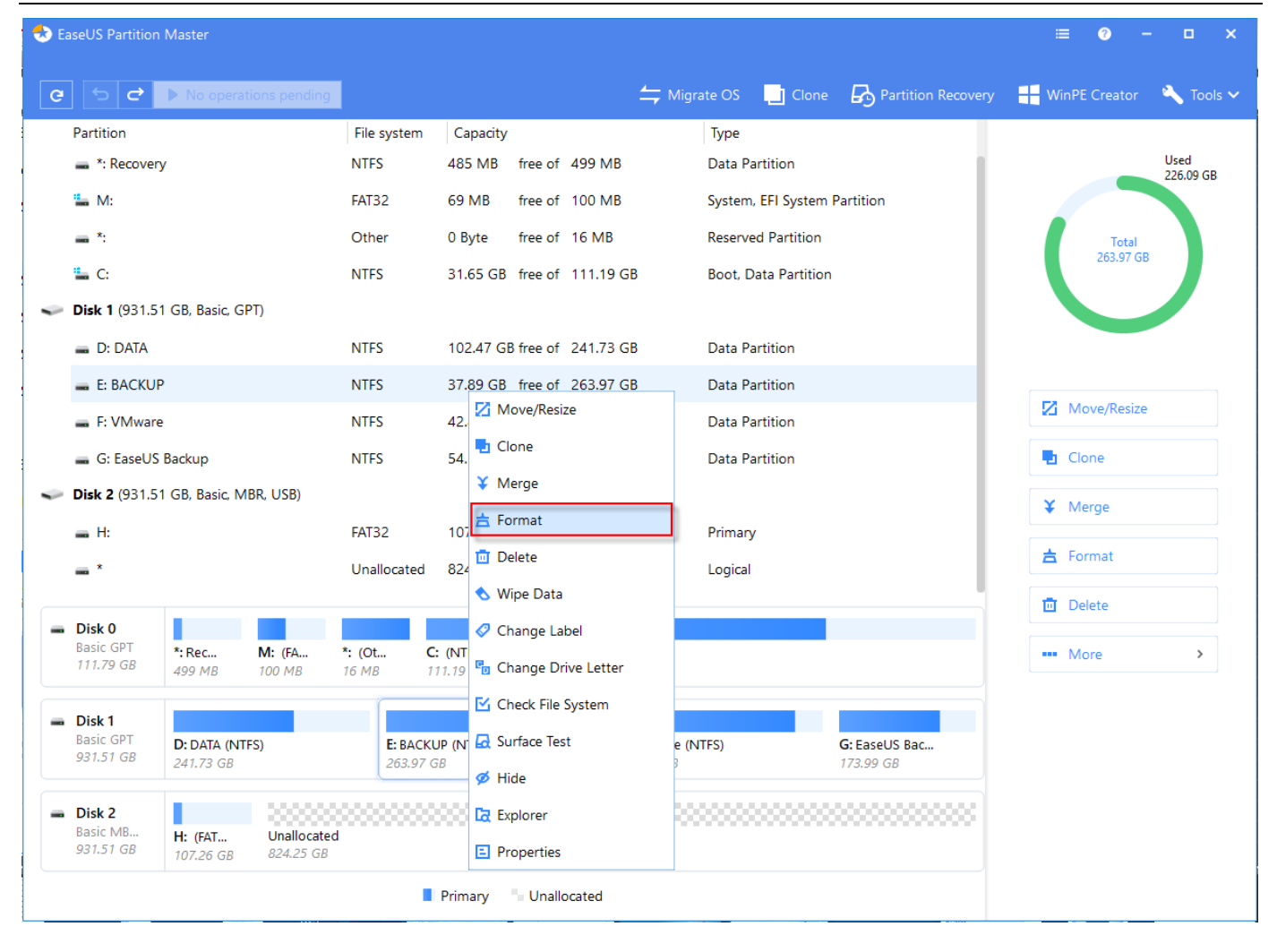

**EaseUS** Make your life easy!

パーティションのフォーマット方法:

- 1. パーティションを選択します。
- 2. 右クリックして、[データを消去]を選択します。
- 3. パーティションラベルを入力します。
- 4. ファイルシステムのドロップダウンメニューからフォーマット後のファイルシステムを選択 します。ドロップダウンから クラスターサイズを選択します。(512 byte,1,2,4…64KB)
- 5. [OK]をクリックして保留中の操作リストに追加します。

#### ヒント:

- > クラスターサイズを小さくするとディスク領域を有効活用できます。
- パーティションをフォーマットした場合、ファイルやフォルダーを含む全てのデータが消去されてしまいますので、特 にご注意ください。

## <span id="page-26-0"></span>クリーンアップと最適化

「クリーンアップと最適化」は、システムから不要なファイルやインターネット履歴を削除し、 システムをクリーンで快適 に保つツールです。

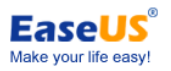

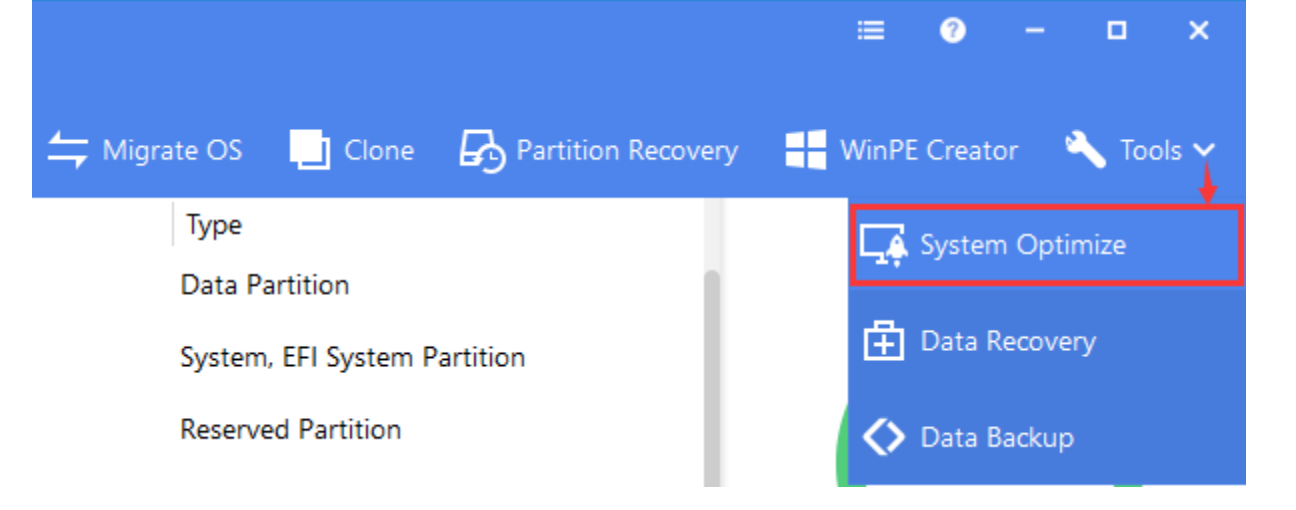

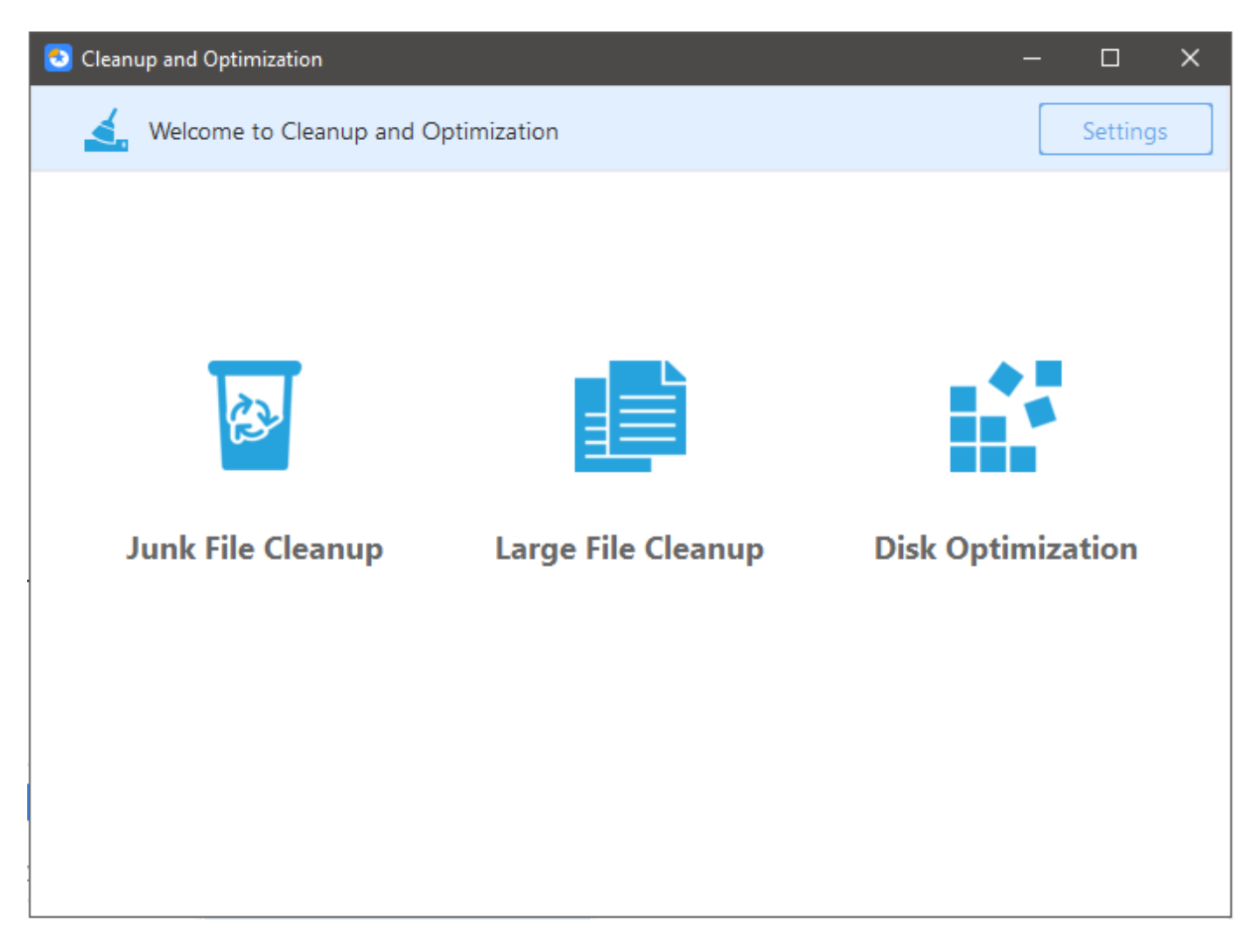

## <span id="page-27-0"></span>ジャンクファイルクリーン

「ジャンクファイルクリーン」はシステム、ブラウザー、Windows ビルトインアプリ、その他の アプリ等からジャンクファイ ルを削除し、ディスク領域の確保とパフォーマンスの向上を図ります。

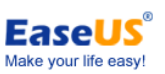

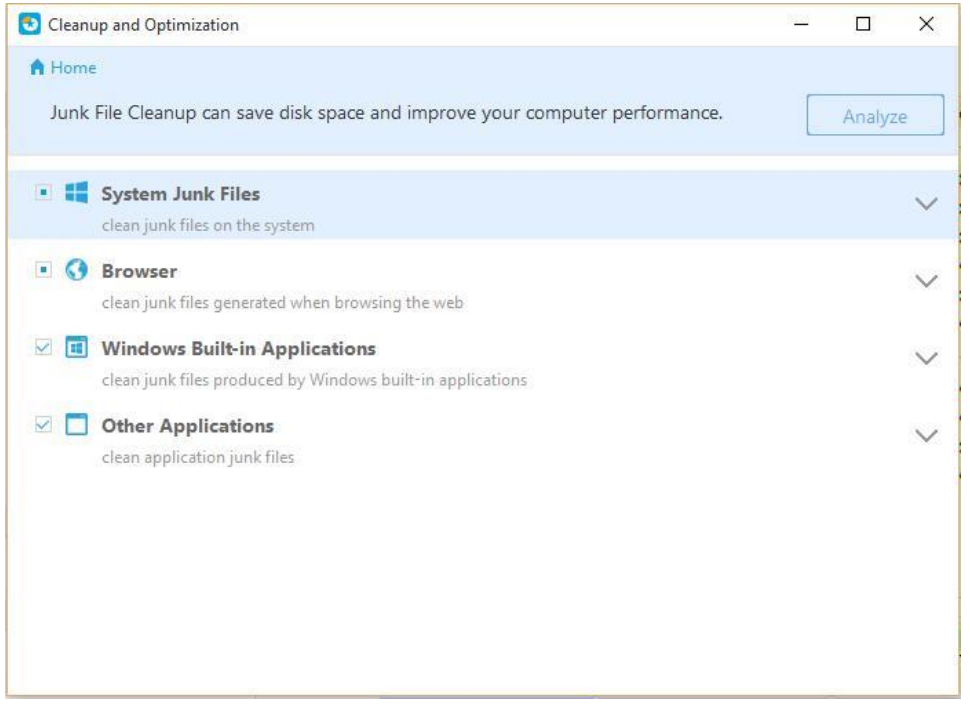

## <span id="page-28-0"></span>大容量ファイルクリーンアップ

ハードディスクの容量が不足してきたら「大容量ファイルクリーンアップ」を行いましょう。 ファイル容量が大きいディスク から行うのが効果的です。

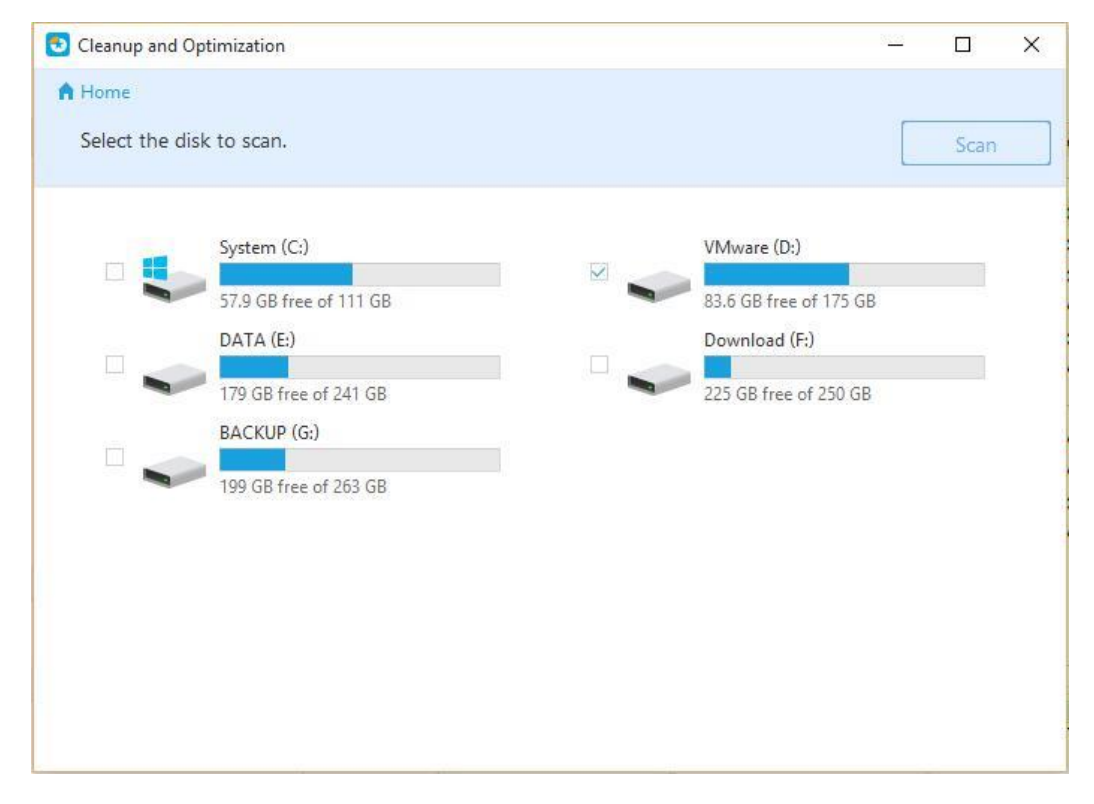

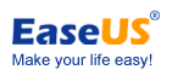

## <span id="page-29-0"></span>ディスク最適化

## 「ディスクの最適化」は、データの断片化を改善することでディスクのパフォーマンスを向上させます。

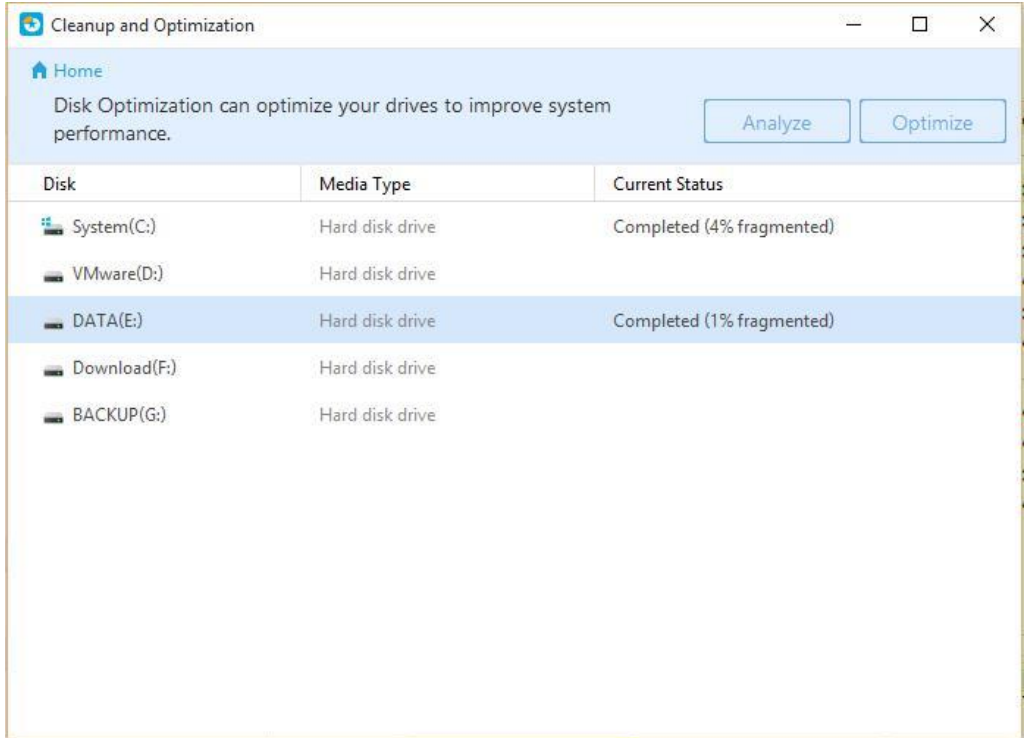

<span id="page-29-1"></span>パーティション復元

パーティション復元を使用すれば、ハードウェアやソフトウェアの不具合によって破損したパーティションを簡単な操作で 復元することができます。

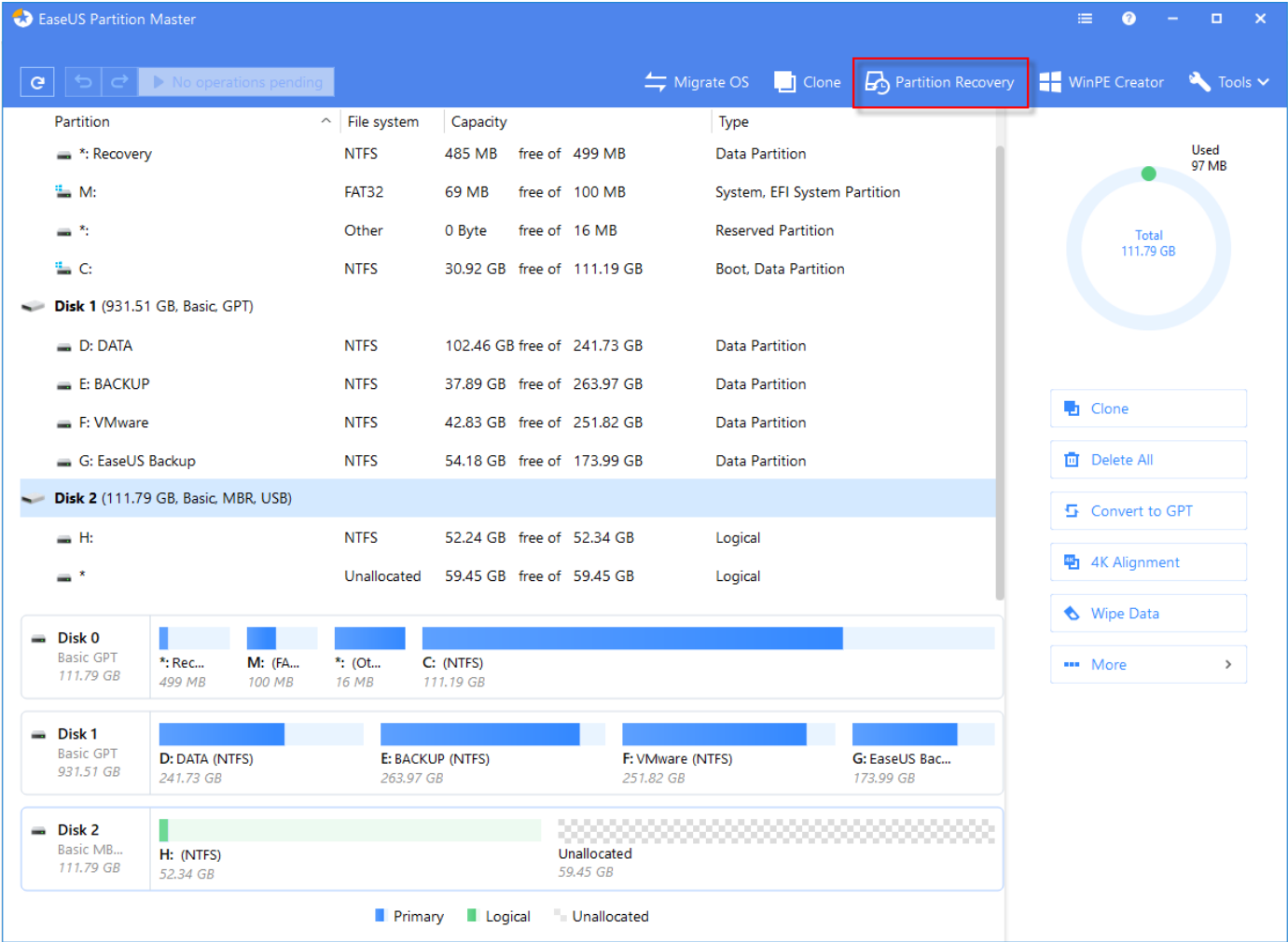

**EaseUS** Make your life easy!

### パーティション復元の実行方法

- 1. ツールバーにある[パーティション復元]をクリックします。
- 2. データを復元したいディスクを選択します。
- 3. [スキャン]をクリックしてハードドライブをスキャンします。
- 4. スキャンが完了すると、すべての削除されたパーティションが検出されます。
- 5. 復元したパーティションを選択して、[復元]をクリックします。
- <span id="page-30-0"></span>6. ハードディスクに復元されたパーティションが表示されます。

## WinPE Creator

本製品では、USB ドライブ/ CD / DVD または ISO ファイルで WinPE ブータブルメディアを作成し、後でストレージデバイ スに書き込む事ができます。 内蔵のインターフェイスは、Windows バージョンと同じで OS がインストールされる前にハ ードドライブを管理します。

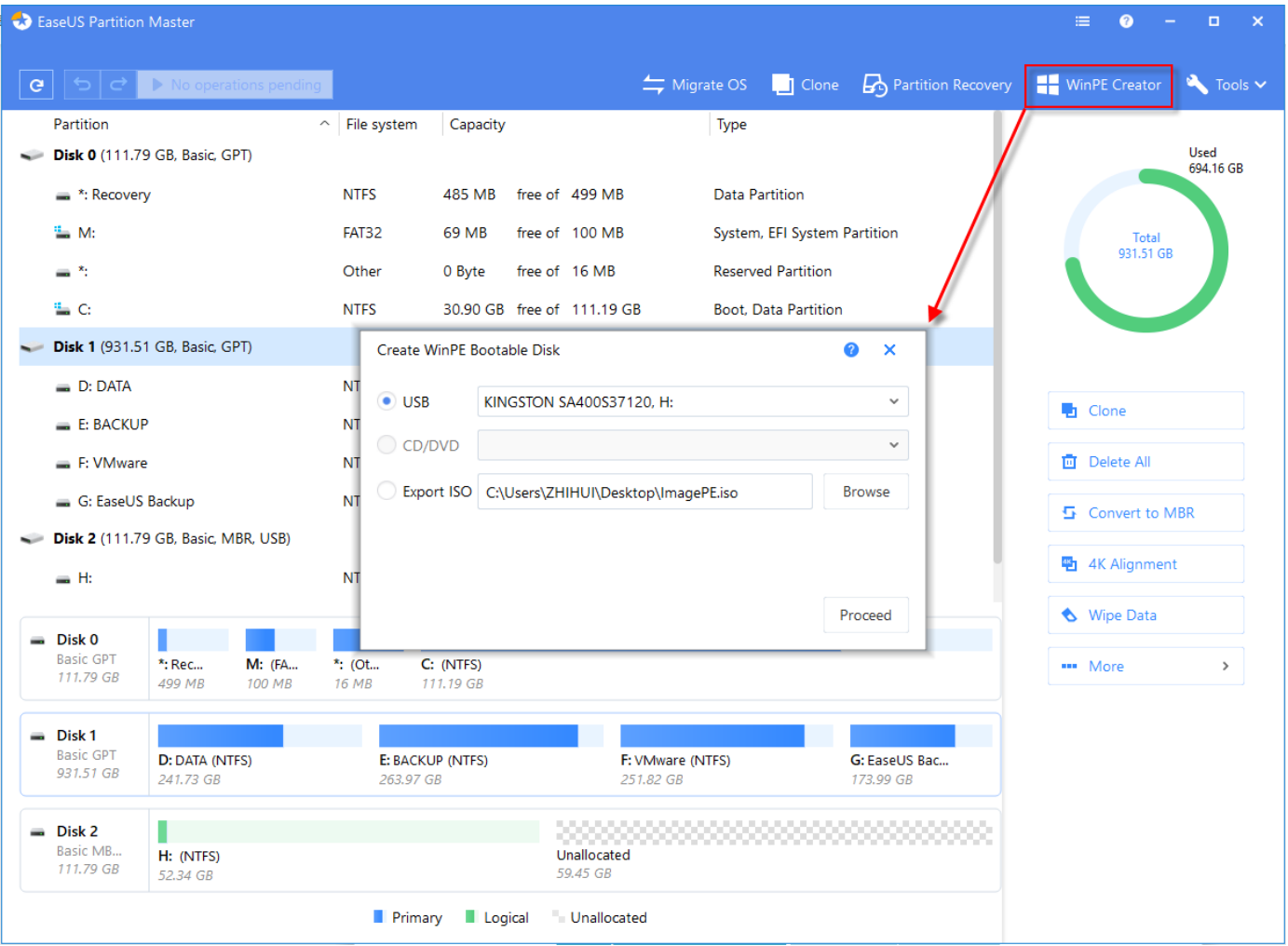

**EaseUS** Make your life easy!

WinPE ブータブルディスクの作成機能は有償バージョンにてご利用いただけます。作成手順は 次の通りです。

- 1. まず CD/DVD や USB フラッシュドライブを PC に挿入します。
- 2. ツールバーの[WinPE クリエーター]をクリックします。
- 3. USB、CD/DVD、Export ISO の 3 つのオプションボタンがポップアップウィンドウに表示されますので、上記のいず れかにチェックを入れ、Microsoft WinPE コンポーネントをダウンロードします。
- 4. 内蔵の焼付デバイスでブータブルディスクを作成できなかった場合、「ISO をエクスポート」し、Nero などのサード パーティ製の焼付ツールでディスクを作成してください。

これが WinPE ブータブルディスクのメインインターフェイスです。

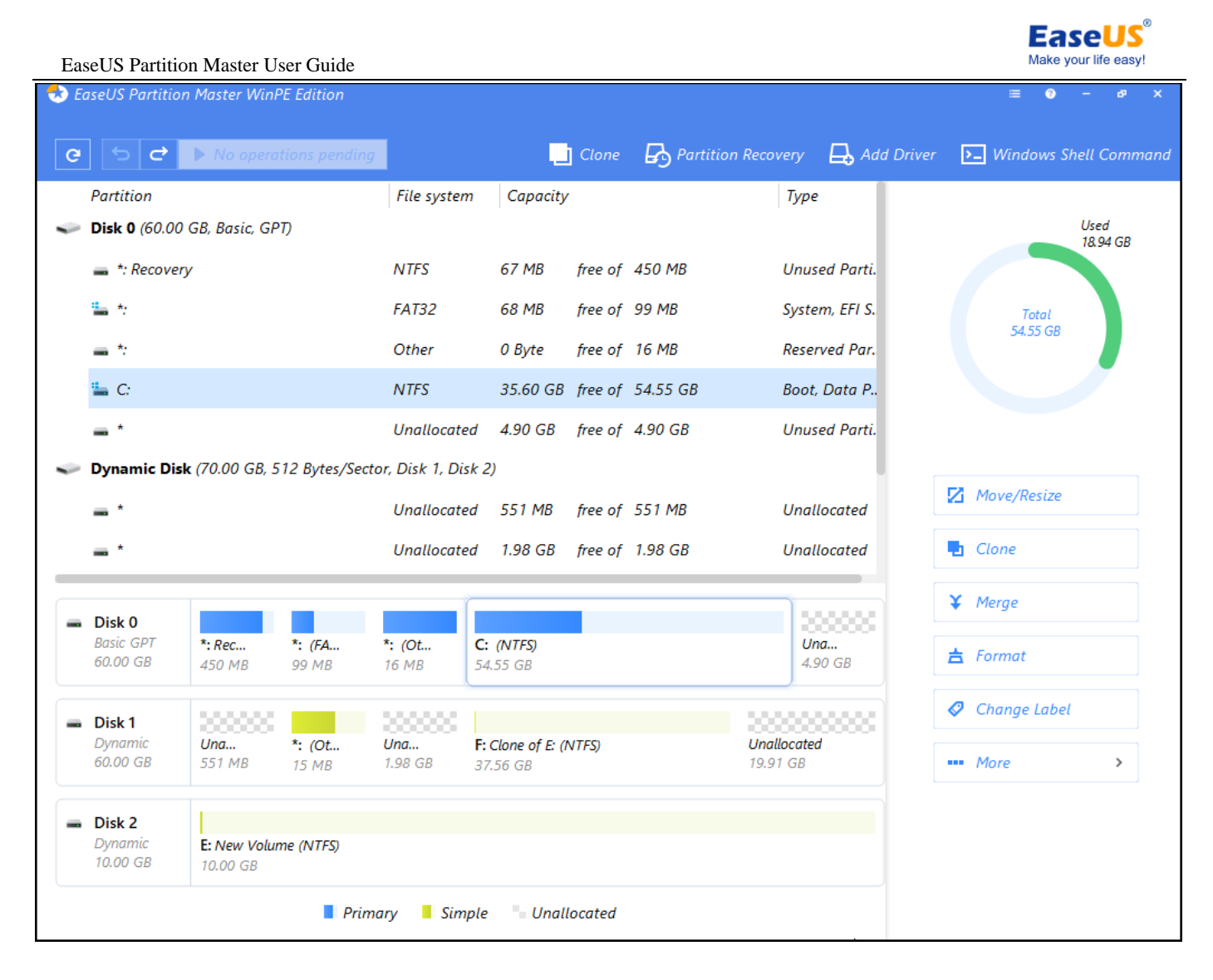

RAID ドライブやハードディスクが WinPE ブータブルディスクによって認識されない場合は、[ドライバーを追加]をクリッ クして適正なハードウェアドライバーを追加することをお勧めします。

## <span id="page-32-0"></span>環境の違いによる機能比較

WinPE ブータブルディスクと Windows 環境で利用可能な機能の違いは次の通りです。:

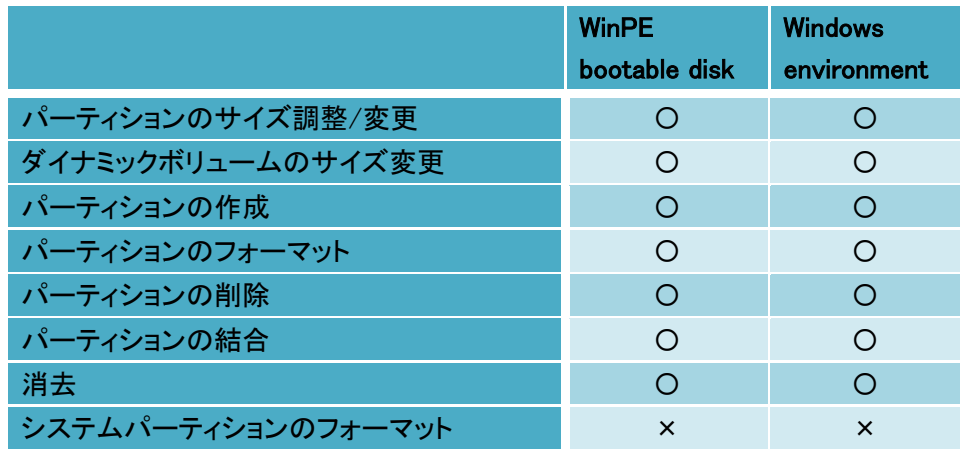

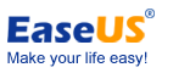

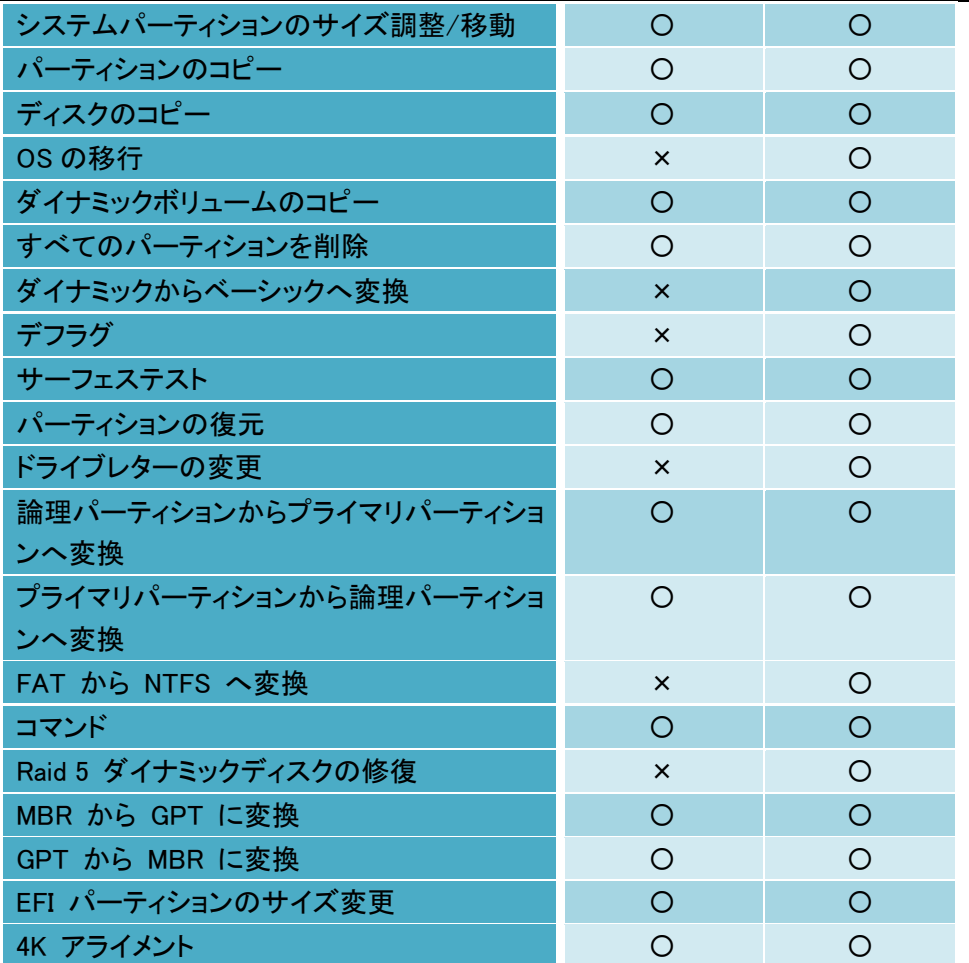

## <span id="page-33-0"></span>その他の操作

## <span id="page-33-1"></span>RAID 5 ダイナミックディスクの修復

ハードディスクの RAID 5 ダイナミックボリュームが正常に機能しない場合や、古いハードディスクを大きいものに移動 させる場合は RAID 5 ボリュームの修復が必要です。

RAID 5 ダイナミックボリュームの修復方法:

- 1. RAID 5 ダイナミックボリュームを選択します。
- 2. ボリュームを右クリックして、[RAID-5 ボリュームの修正]を選択します。
- <span id="page-33-2"></span>3. [OK]をクリックして、保留中の操作に追加されます。

## MBR を作り直す

MBR (マスター ブート レコード)ディスクが破損されるとシステムを起動することができなく なります。この機能を使用 すれば、パーティションテーブルを破損することなくディスク上の MBR を作り直すことができます。

MBR を作り直す方法:

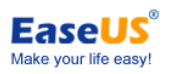

- 1. MBR を作り直すディスクを選択します。
- 2. ディスクを右クリックして[MBR を作り直す]をクリックします。
- 3. 確認ウィンドウで MBR の種類を選択します。
- <span id="page-34-0"></span>4. [OK]をクリックして、保留中の操作に追加します。

## アクティブパーティションの設定

複数のプライマリパーティションがある場合、いずれかをブートパーティションに設定する必要があります。そのために は 1 個のパーティションをアクティブパーティションに設定します。1 台のディスクに設定可能なアクティブパーティション は 1 個のみです。

複数のプライマリパーティションが MBR システムディスクにある場合、いずれか1個をシステムの起動のためアクティ ブに設定する必要があります。またそれはシステムかブートパーティションであることがほとんどです。

アクティブパーティションを設定する方法:

- 1. MBR ディスクからプライマリパーティションを選択します。
- 2. 選択したパーティションを右クリックして、「アクティブパーティションを設定]をクリックします。
- 3. [OK]をクリックして、保留中の操作リストに追加します。

ヒント:

- パーティションをアクティブに設定する前に、オペレーティングシステムが含まれていてフォーマットされているかを確認 してください。されていなかった場合、そのパーティションから PC を起動できなくなってしまいます。
- アクティブパーティションを設定したにもかかわらず、同一ディスク上に既存のアクティ ブパーティションが設定さ れている場合、PCが起動できなくなることを防止するためにアクテ ィブパーティションの設定は解除されます。

### <span id="page-34-1"></span>GPT ディスクに初期化

この機能を利用するとディスクを GPT ディスクに初期化することができます。

- 1. 未使用もしくは新品のディスクを選択します。
- 2. ディスクを右クリックして[GPT へ初期化]を選択するか、メインメニューから[ディスク] > [GPT へ初期化]を選択しま す。
- 3. [OK]をクリックして、保留中の操作リストに追加します。

#### ヒント:

本機能はパーティション未設定のディスクのみでご利用いただけます。GPT ディスクは 64bit 版 Windows のみに設定す ることができます。GPT ディスクで設定できるサイズの上限は 2TB です。

#### <span id="page-34-2"></span>コマンド

Windows CMD とはグラフィックを使わず、コマンド入力で本プログラムを操作することができる特別な環境です。この機 能を使えば、本プログラムを起動することなくハードディスクを管理したり、バッチファイル作成時に特定のパーティショ ンやディスク作成操作を追加することができます。

開始方法

コマンド入力によって本製品を使用する場合:

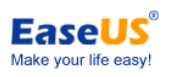

1. 管理者権限で Windows CMD を起動します。

2. 製品インストールフォルダーから CMD window へ「epmConsole.exe」ファイルをドラッグするか、「epmConsole.exe」 を CMD へ移動します。

#### 方法その 1:

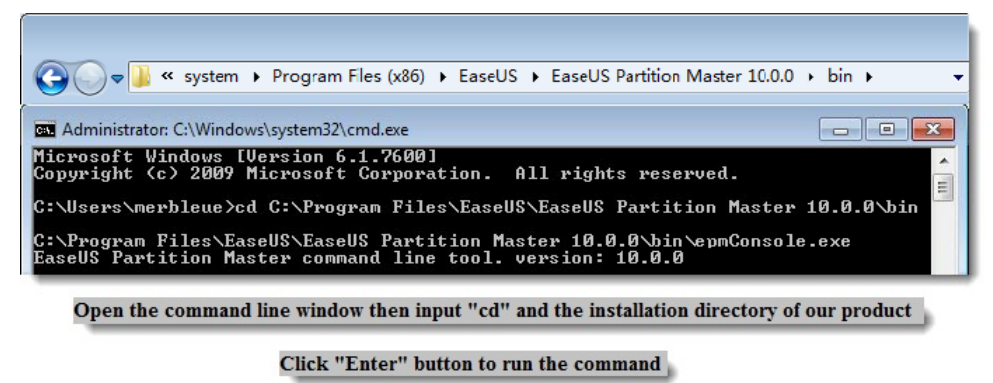

コマンドラインウィンドウを展開して「cd」と入力し、インストールディレクトリーを開きます。次に Enter を押してコマンドを 開始します。

方法その 2:

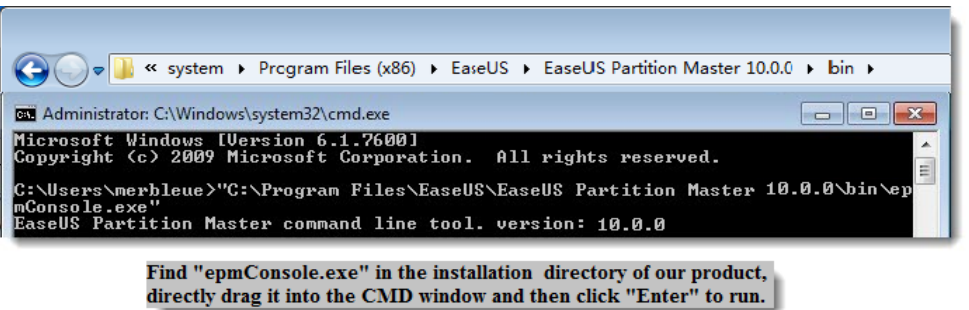

インストールディレクトリーの「epmConsole.exe」を CMD ウィンドウにドラッグして Enter を押して起動します。

#### 使い方

CMD 上で本プログラムを起動すると、全ての利用可能なコマンドと各コマンドに対するパラメ ーターが表示されます。 (この情報は-h と入力すればいつでも取得することができます。)コマンドはフルモードもしくは省略モードで設定されて います。省略モードのコマンドの一例は次のようになります:

| C:\Program Files\EaseUS\EaseUS Partition Master 10.0.0\bin>epmConsole.exe list -d1<br>lskID:1(MBR Basic), Sector count: 266334240, C: 16578, H: 255, S: 63 |                                                                                     |                                                                                    |                                                             |                    |                                                       |                                                                |                                                                                                    |
|----------------------------------------------------------------------------------------------------|-------------------------------------------------------------------------------------|------------------------------------------------------------------------------------|-------------------------------------------------------------|--------------------|-------------------------------------------------------|----------------------------------------------------------------|----------------------------------------------------------------------------------------------------|
| Letter<br>D: NEW UOLUME FAT32<br>₩<br>$E =$<br><b>F: NEW UOLUME</b><br>$\mathbf{H}$                                                                        | <b>T</b> upe<br>Unallocated 15.62 GB 0 Bytes<br><b>NTFS</b><br>NT FS<br><b>NTFS</b> | Capacity Used<br>3.91 GB<br>$19.53$ GR<br>188.23 MB 107.10 MB 81.13 MB<br>87.75 GR | 96.86 MB 3.82 GB<br>609.00 MB 18.93 GB<br>92.50 MB 87.66 GB | Unused<br>15.62 GB | <b>Status</b><br>None<br>None<br>None<br>None<br>None | Primaru<br>Logical<br>Logical<br>Logical<br>Logical<br>Logical | Start(MB)<br>4008<br>20001<br>39997<br>40186                                                                   |
| Operation completed successfully.                                                                                                    |                                                                                     |                                                                                    |                                                             |                    |                                                       |                                                                |                                                                                                    |
| krical                                                                                                    |                                                                                     |                                                                                    |                                                             |                    |                                                       |                                                                | C:\Program Files\EaseUS\EaseUS Partition Master 10.0.0\bin>epmConsole.exe create -d1 -s4008 -z100 -fntfs -t=lo |
| Operation completed successfully.                                                                                                    |                                                                                     |                                                                                    |                                                             |                    |                                                       |                                                                |                                                                                                    |

list disk 1 and create a 100MB logical partition

省略モードでディスク 1 を表示して 100MB の論理パーティションを作成する場合

「epmconsole.exe list -d1」と入力するとディスク 1 の情報が表示されます。また、新しい論理 パーティションを設定する 場合は最初に「epmconsole.exe 」と入力し、続けて"-d1"=ディスク 1 を選択"-s4008"=ハードディスクの 4008MB の位

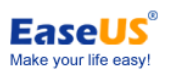

置から作成、と入力します。(この手順は省 略することもできます。その場合は未割り当て領域の最初の部分からパー ティションを作成し ます。) "-z100"はパーティションのサイズが 100MB であること、"-fntfs"はファイルシステムが NTFS で あること、"-t=logical"は論理パーティションを作成することを意味します。 フルモード時のコマンドは次のようになります:

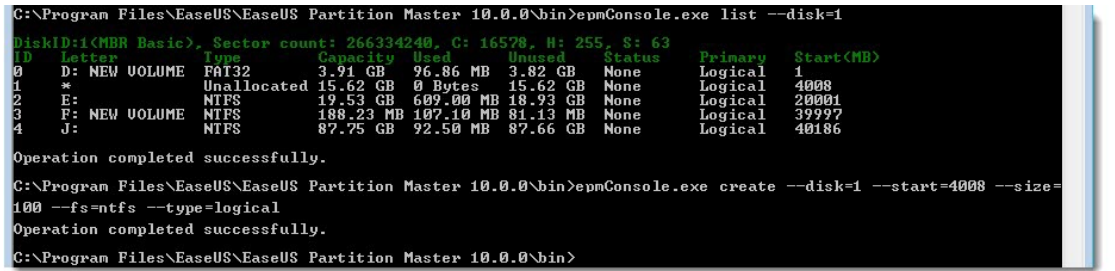

list disk 1 and create a 100MB logical partition in full mode

フルモードでディスク 1 を表示して 100MB の論理パーティションを作成する場合

省略モードとは異なり、フルモードの場合はコマンドをフルネームで入力する必要があり ます。また、「-」の代わりに 「--」を使用します。さらに、コマンドと引数の間に「=」 を入力し、"-d1" が "--disk=1"となるようにします。

パーティションのサイズを調整するコマンドは次の通りです: "epmconsole.exe resize --disk=0 --volume=0--start=0 --size=200" これは、ディスクの最 初のパーティションをゼロから 200MB に調整することを意味しています。 "--start=0" はパーティション左からのサイズ調整を行わないことを意味します。次のように入力した場合、 "--start=100" 選択したパーティションの左から 100MB 縮小することを意味します。 "--size=200"と入力した場合、サ イズ調整後のターゲットパーティションの合計が 200MB になることを意味しています。

## <span id="page-36-0"></span>4K アライメント

SSD の最高のパフォーマンスを引き出すために、SSD 上の 4K セクターを整列させる 4K アライメント機能を提供して います。

この機能はメインインターフェイスでハードディスクを選択した後に、起動することができます。:

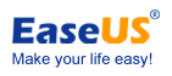

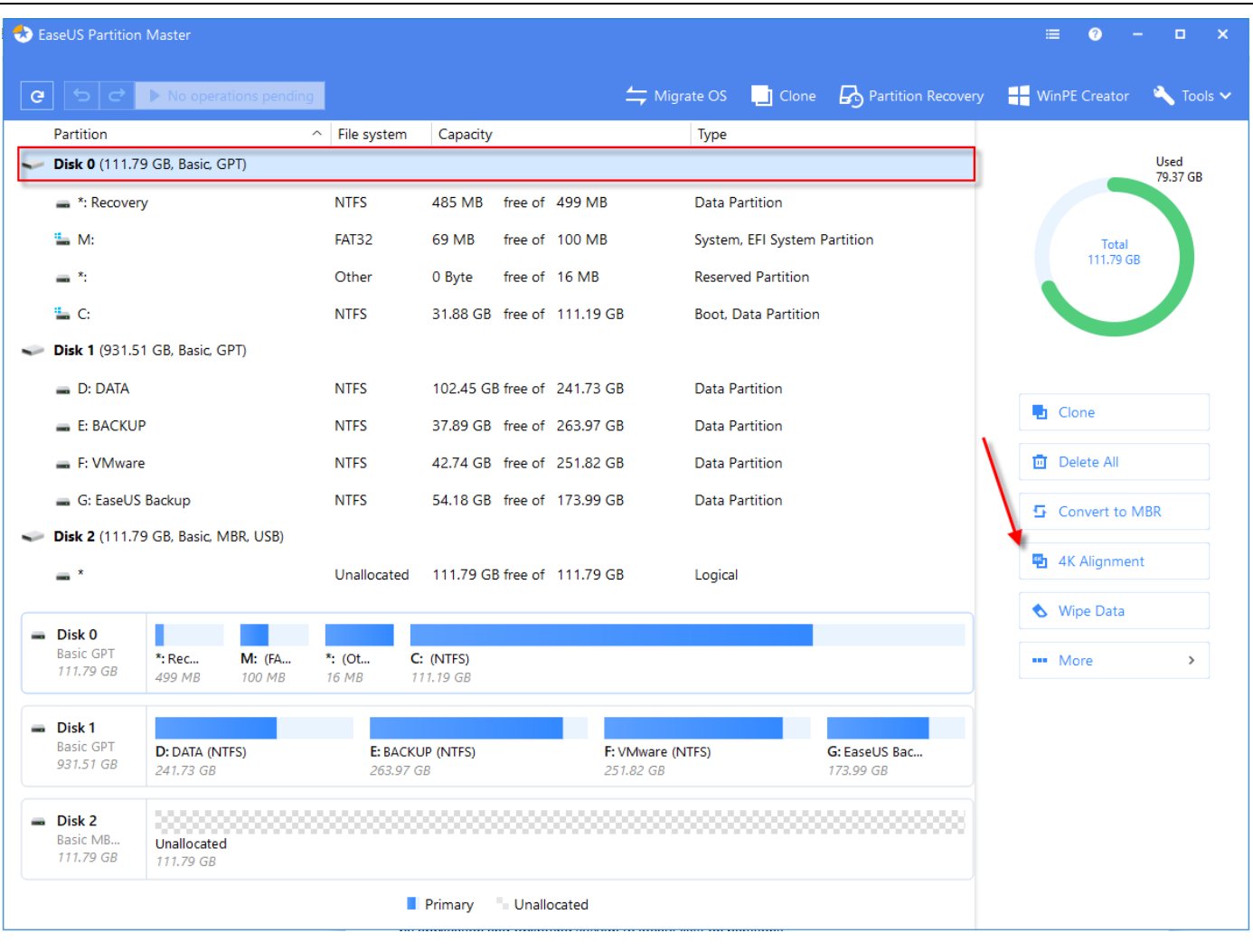

## <span id="page-37-0"></span>ラベル/ドライブレターの変更

パーティションラベルの変更:

- 1. パーティションを選択してメインメニューから[その他] > [ラベル変更]をクリックします。
- 2. パーティションラベルのウィンドウに新しいラベルを入力します。
- 3. [OK]をクリックして、保留中の操作リストに追加します。

ドライブレターの変更方法:

- 1. ディスクとパーティションを選択します。
- 2. [その他] > [ドライブレターを変更]をクリックします。
- 3. パーティションに割り当てたいドライブレターをドロップダウンから選択します。
- 4. [OK]をクリックして保留中の操作リストに追加します。

## ヒント:

新しいパーティション構造がプログラム画面に表示されます。 本機能は Windows 以外の OS ではご利用いただけませ ん。

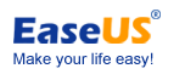

## <span id="page-38-0"></span>ファイルシステムの確認

ハードディスクパーティションにファイルシステムエラーがないかを確認することができます。

システムエラーの確認方法:

- 1. パーティションを選択します
- 2. 操作パネルから[その他] > [ファイルシステムを確認する]をクリックします。
- 3. パーティションをチェックのウィンドウに、「エラーが見つかったら修正する」という選択肢があるので、チェックを入 れると見つかったエラーは修正されます。
- <span id="page-38-1"></span>4. [開始]をクリックして、パーティションのエラーを確認します。

## パーティションを非表示

重要情報の含まれるパーティションをみだりに閲覧されるのを防ぐために、パーティションを非表示にすることができま す。

パーティションを非表示にする方法:

- 1. パーティションを選択します。
- 2. [その他] > [非表示]をクリックします。
- 3. [OK]をクリックして保留中の操作に追加します。

ヒント:

<span id="page-38-2"></span>非表示のパーティションを表示する場合は上記 2.で「パーティションを表示」を選択してから一連の動作を実行します。

## パーティションを閲覧

この機能は FAT/NTFS/ReFS/EXT2/EXT3 の各ファイルシステムを設定したパーティションを閲覧する場合に使用し ます。この機能を使用して下記の情報を確認することができます:

- > パーティション全体の空き容量
- ▶ 全てのフォルダーおよびファイルのディレクトリー 各フォルダーに対し、作成/変更/アクセス日時に関する情報があり、同時に特定のファイルについての容量を確 認することもできます。

パーティションを閲覧する方法:

- 1. FAT/NTFS/EXT2/EXT3 いずれかのパーティションを選択します。
- <span id="page-38-3"></span>2. [パーティション] > [パーティションを閲覧]をクリックします。

## プロパティをチェック

パーティションのプロパティをチェックする方法:

- 1. パーティション/ディスクを選択します。
- 2. メインメニューの[その他] > [プロパティ]をクリックし、確認します。

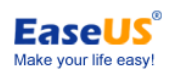

## サーフェステスト

この機能を使用してディスク上の不良セクターを確認します。本プログラムは全てのセクターをチェックし、検出された不 良セクターを表示します。

サーフェステストの実行方法:

- 1. テストを行うディスク/パーティションを右クリックし、[サーフェステスト]をクリックします。
- <span id="page-39-0"></span>2. この操作はすぐに実行されます。

テクニカルサポート

EaseUS Partition Master に関する詳細は以下のサイトをご参照ください: http://partition.easeus.jp/ テクニカルサポートは次のリンクからご連絡ください: http://partition.easeus.jp/contact/tech

パーティション/データの欠損、PC 再起動後に操作ができなくなった、プログラム起動中にエラーメッセージが表示され るなどの問題が発生した場合は「EPMLOG.log」のエラーログおよびエラー画面のスクリーンショットをお送りください。エ ラーログは本プログラムのインストールパス内の「bin」フォルダーに作成されています。